Import LC Internal Amendment User Guide Oracle Banking Trade Finance Process Management Release 14.7.0.0.0

Part No. F73628-01

November 2022

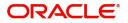

Oracle Banking Trade Finance Process Management - Import LC Internal Amendment User Guide Oracle Financial Services Software Limited

Oracle Park Off Western Express Highway Goregaon (East) Mumbai, Maharashtra 400 063 India Worldwide Inquiries: Phone: +91 22 6718 3000 Fax: +91 22 6718 3001 www.oracle.com/financialservices/

Copyright © 2018-2022, Oracle and/or its affiliates. All rights reserved.

Oracle and Java are registered trademarks of Oracle and/or its affiliates. Other names may be trademarks of their respective owners.

U.S. GOVERNMENT END USERS: Oracle programs, including any operating system, integrated software, any programs installed on the hardware, and/or documentation, delivered to U.S. Government end users are "commercial computer software" pursuant to the applicable Federal Acquisition Regulation and agency-specific supplemental regulations. As such, use, duplication, disclosure, modification, and adaptation of the programs, including any operating system, integrated software, any programs installed on the hardware, and/or documentation, shall be subject to license terms and license restrictions applicable to the programs. No other rights are granted to the U.S. Government.

This software or hardware is developed for general use in a variety of information management applications. It is not developed or intended for use in any inherently dangerous applications, including applications that may create a risk of personal injury. If you use this software or hardware in dangerous applications, then you shall be responsible to take all appropriate failsafe, backup, redundancy, and other measures to ensure its safe use. Oracle Corporation and its affiliates disclaim any liability for any damages caused by use of this software or hardware in dangerous applications.

This software and related documentation are provided under a license agreement containing restrictions on use and disclosure and are protected by intellectual property laws. Except as expressly permitted in your license agreement or allowed by law, you may not use, copy, reproduce, translate, broadcast, modify, license, transmit, distribute, exhibit, perform, publish or display any part, in any form, or by any means. Reverse engineering, disassembly, or decompilation of this software, unless required by law for interoperability, is prohibited.

The information contained herein is subject to change without notice and is not warranted to be error-free. If you find any errors, please report them to us in writing.

This software or hardware and documentation may provide access to or information on content, products and services from third parties. Oracle Corporation and its affiliates are not responsible for and expressly disclaim all warranties of any kind with respect to third-party content, products, and services. Oracle Corporation and its affiliates will not be responsible for any loss, costs, or damages incurred due to your access to or use of third-party content, products, or services.

# Contents

| Oracle Banking Trade Finance Process Management                                 | .1  |
|---------------------------------------------------------------------------------|-----|
| Overview                                                                        | . 1 |
| Benefits                                                                        | . 1 |
| Key Features                                                                    | . 1 |
| Import LC Internal Amendment                                                    | .2  |
| Common Initiation Stage                                                         | . 2 |
| Registration                                                                    | . 3 |
| Application Details                                                             | . 4 |
| LC Amendment Details                                                            | . 6 |
| Miscellaneous                                                                   | . 8 |
| Document Linkage                                                                |     |
| Bi-Directional Flow for Offline Transactions Initiated from OBTFPM              |     |
| Data Enrichment                                                                 |     |
| Main Details                                                                    |     |
| Acknowledgement - MT730 Details                                                 |     |
| Additional Fields                                                               |     |
| Advices                                                                         | -   |
| Additional Details                                                              |     |
| Settlement Details                                                              |     |
| Provide the settlement details based on the description in the following table: |     |
| Summary                                                                         |     |
| Multi Level Approval                                                            |     |
| Re-Key                                                                          |     |
| Reference and Feedback                                                          | 60  |
| References                                                                      | 60  |
| Documentation Accessibility                                                     | 60  |
| Feedback and Support                                                            | 60  |

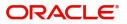

# **Oracle Banking Trade Finance Process Management**

Welcome to the Oracle Banking Trade Finance Process Management (OBTFPM) User Guide. This guide provides an overview on the OBTFPM application and takes you through the various steps involved in creating and processing trade finance transactions.

This document will take you through following activities in OBTFPM:

- To create and handle trade finance transaction.
- Help users to conveniently create and process trade finance transaction

### Overview

OBTFPM is a trade finance middle office platform, which enables bank to streamline the trade finance operations. OBTFPM enables the customers to send request for new trade finance transaction either by visiting the branch (offline channels) or through SWIFT/Trade Portal/other external systems (online channels).

### **Benefits**

OBTFPM helps banks to manage trade finance operations across the globe in different currencies. OBTFPM allows you to:

- Handle all trade finance transactions in a single platform.
- Provides support for limit verification and limit earmarking.
- Provide amount block support for customer account.
- Provides acknowledgement to customers.
- Enables the user to upload related documents during transaction.
- Enables to Integrate with back end applications for tracking limits, creating limit earmarks, amount blocks, checking KYC, AML and Sanction checks status.
- Create, track and close exceptions for the above checks.
- Enables to use customer specific templates for fast and easy processing of trade transactions that reoccur periodically.

### **Key Features**

- Stand-alone system that can be paired with any back end application.
- Minimum changes required to integrate with bank's existing core systems.
- Faster time to market.
- Capable to interface with corporate ERP and SWIFT to Corporate.
- Highly configurable based on bank specific needs.
- Flexibility in modifying processes.

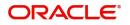

# **Import LC Internal Amendment**

Import LC Internal Amendment process enables the user to make an amendment to the underlying LC details without impacting the terms and conditions of the LC.

This section contains the following topics:

| Common Initiation Stage | Registration         |
|-------------------------|----------------------|
| Data Enrichment         | Multi Level Approval |

# **Common Initiation Stage**

The user can initiate the new import LC internal amendment request from the common Initiate Task screen.

- 1. Using the entitled login credentials, login to the OBTFPM application.
- 2. Click Trade Finance > Initiate Task.

| $\equiv$ ORACLE         | Initiate Task                  |                               | (PK2)<br>Mar 22, 2019 | JEEVAO2 ₂<br>subham@gmail.com       |
|-------------------------|--------------------------------|-------------------------------|-----------------------|-------------------------------------|
| Security Management     | Registration                   |                               |                       |                                     |
| Tasks 🔻                 | Registration                   |                               |                       |                                     |
| Completed Tasks         | Process Name                   | Branch *                      |                       |                                     |
| Free Tasks              | Import LC Internal Amendment 🔹 | PK2-FLEXCUBE UNIVERSAL BANK 🔻 |                       |                                     |
| Hold Tasks              |                                |                               |                       |                                     |
| My Tasks                |                                |                               |                       | Proceed Clear                       |
| Search                  |                                |                               |                       |                                     |
| Supervisor Tasks        |                                |                               |                       |                                     |
| Trade Finance 🔹         |                                |                               |                       |                                     |
| Administration          |                                |                               |                       |                                     |
| Bank Guarantee Advice 🕨 |                                |                               |                       |                                     |
| Bank Guarantee Issua 🕨  |                                |                               |                       |                                     |
| Enquiry                 |                                |                               |                       |                                     |
| Export - Documentary 🕨  |                                |                               |                       |                                     |
| Export - Documentary 🕨  |                                |                               |                       |                                     |
| Import - Documentar 🕨   |                                |                               |                       |                                     |
| Import - Documentar 🕨   |                                |                               |                       |                                     |
| Initiate Task           |                                |                               |                       | Activate Windows                    |
| Shipping Guarantee 🕨    |                                |                               |                       | Go to Settings to activate Windows. |
| Swift Processing        |                                |                               |                       |                                     |

Provide the details based on the description in the following table:

| Field        | Description                                   |
|--------------|-----------------------------------------------|
| Process Name | Select the process name to initiate the task. |
| Branch       | Select the branch.                            |

### **Action Buttons**

Use action buttons based on the description in the following table:

| Field   | Description                                                        |
|---------|--------------------------------------------------------------------|
| Proceed | Task will get initiated to next logical stage.                     |
| Clear   | The user can clear the contents update and can input values again. |

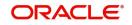

# Registration

User can register request of new Import LC internal amendment received at the front desk through branch either by fax, mail, or physical application form, the Import LC internal amendment process starts from the Registration Stage.

During Registration stage, user can capture the basic details of the amendment application, check the signature of the applicant and upload the related documents of the applicant. On submit of the request, the customer will be notified with an acknowledgment and the request will be available for an LC expert to handle the request in the next stage.

The OBTFPM user can process MT798 with sub messages MT726-MT759 message received through SWIFT. The OBTFPM verifies the field 21 and 26E (of the MT759 and identifies the Original Contract Reference Number and Amendment Number and invokes the process. The user can cancel the previously received MT798 referenced message which is under process.

The OBTFPM user can process incoming MT798(up to a maximum of 8 messages) with sub messages MT788-MT799 message received through SWIFT and enables the user to cancel the previously received MT798 referenced message which is under process.

1. Using the entitled login credentials for Registration stage, login to the OBTFPM application.

| 🏲 FuTura Bank |  |  |  |  |  |
|---------------|--|--|--|--|--|
| Sign In       |  |  |  |  |  |
| User Name *   |  |  |  |  |  |
| SRIDHAR       |  |  |  |  |  |
| Password *    |  |  |  |  |  |
|               |  |  |  |  |  |
|               |  |  |  |  |  |
| Sign In       |  |  |  |  |  |
| Cancel        |  |  |  |  |  |

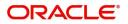

|             |   | Draft Confirmation Pe | nding            | O X                     | Hand-off Failure |              | 🗢 ×           | Priority Details |                 | $ \diamond \times $ |  |
|-------------|---|-----------------------|------------------|-------------------------|------------------|--------------|---------------|------------------|-----------------|---------------------|--|
| ishboard    |   |                       |                  |                         |                  |              |               |                  |                 |                     |  |
| aintenance  |   | Customer Name         | Application Date | q                       | Branch           | Process Name | Stage Name    | Branch           | Process Name    | Stage Name          |  |
| sks         | • | EMR & CO              | 25-06-2018       | G                       | Bank Futura      | NA           | Retry HandOf  | Bank Futura      | NA              | Amount Blo          |  |
| ide Finance |   | NA                    | 25-06-2018       | G                       |                  |              |               | Bank Futura      | NA              | Amount Blo          |  |
|             |   | NA                    | 21-06-2018       | G                       |                  |              |               | 004              | NA              | Loan Applic         |  |
|             |   |                       |                  |                         |                  | _            |               | 004              | _               | court oppic         |  |
|             |   | High Value Transactio | ns               | o ×                     | SLA Breach Detai | ils          | o ×           | Priority Summa   | V Cucumber Te   | * Ø ×               |  |
|             |   | 140K                  |                  |                         | Customer Name    | SLA Breached | d(mins) Price | Branch P         | rocess Name     | Stage Name          |  |
|             |   | 100K                  |                  |                         | NA               | 23474 H      | KEERTIV01     | 203 C            | ucumber Testing | test descrip        |  |
|             |   |                       |                  | <ul> <li>G8P</li> </ul> | HSBC BANK        | 26667 M      | SHUBHAM       | 205 0            | ocumper resong  | test descrip        |  |
|             |   | -20K                  | ICCCO.           |                         | WALL MART        | 23495        | SHUBHAM       |                  |                 |                     |  |
|             |   | -2 0 2 4              | 6 8 10 12        |                         | EMR & CO         | 26780 M      | GOPINATH01    |                  |                 |                     |  |
|             |   |                       | -                |                         |                  | -            |               |                  | -               |                     |  |

2. On login, user must be able to view the dashboard screen with widgets as mapped to the user.

### 3. Click Trade Finance> Import - Documentary Credit > Import LC Internal Amendment.

The Registration stage has two sections Application Details and LC Amendment Details. Let's look at the details of Registration screens below:

| $\equiv$ ORACLE <sup>°</sup>                       |           |                                  |                                       | (DEFAULTENTITY)   | Oracle Banking Trade Fin<br>Jun 13, 2021 |                       | ZARTAB02<br>am@gmail.com |
|----------------------------------------------------|-----------|----------------------------------|---------------------------------------|-------------------|------------------------------------------|-----------------------|--------------------------|
| Import LC Internal Amendm                          | ent       |                                  | Signatures                            | Documents Remarks | Customer Instruction                     | Common Group Messages | ,* ×                     |
| Application Details                                |           |                                  |                                       |                   |                                          |                       |                          |
| 20 - Documentary Credit Number<br>PK2ILSR211259001 | Q         | Received From Applicant Bank     | Received From - Customer II<br>001044 | D                 | Received From - Custo<br>GOODCARE PLC    | omer Name             |                          |
| Branch                                             |           | Process Reference Number         | Priority                              |                   | Submission Mode                          |                       |                          |
| PK2-Oracle Banking Trade Finan.                    |           | PK2ILCI000024064                 | Medium                                | v                 | Desk                                     |                       |                          |
| Amendment Date                                     |           | User Reference Number            | Customer Reference Numbe              | r                 |                                          |                       |                          |
| Jun 13, 2021                                       | <b>**</b> | PK2ILSR211259001                 |                                       |                   |                                          |                       |                          |
|                                                    |           |                                  |                                       |                   |                                          | View LC               | Events                   |
| LC Amendment Detail                                | S         |                                  |                                       |                   |                                          |                       |                          |
| Revolving                                          |           | LC Type                          | Product Code                          |                   | Product Description                      |                       |                          |
|                                                    |           | Sight 👻                          | ILSR                                  |                   | Import LC Sight Revo                     | olving advance Per    |                          |
| 56A - Advising Bank                                |           | 40A - Form of Documentary Credit | 30 - Date of Issue                    |                   | 40C - Applicable Rule                    | s                     |                          |
| 001185 RBS PLC                                     |           | IRREVOCABLE                      | May 5, 2021                           | <u></u>           | UCP LATEST VERSION                       | V                     |                          |
| 31D - Date of Expiry                               |           | 31D - Place of Expiry            | 51A - Applicant Bank                  |                   | 50 - Applicant                           |                       |                          |
| May 31, 2021                                       | <u></u>   | LONDON                           |                                       |                   | 001044 GC                                | DODCARE PLC 🚺         |                          |
| 59A - Beneficiary Name                             |           | 32B - Currency Code, Amount      | 39A - Percentage Credit Am            | ount Tolerance    | LC Outstanding Amou                      | int                   |                          |
| 001204 PK2WALKIN1                                  |           | GBP 👻 £100,000.00                | /                                     |                   | GBP 👻                                    | £100,000.00           |                          |
| Limits/Collateral Required                         |           | 39C - Additional Amount Covered  | Auto Close                            |                   | Closure Date                             |                       |                          |
| $\bigcirc$                                         |           |                                  |                                       |                   | Jun 30, 2021                             | <u></u>               |                          |
|                                                    |           |                                  |                                       |                   | Hold                                     | Cancel Save & Close   | Submit                   |

**Application Details** 

Provide the Application Details based on the description in the following table:

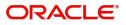

| Field                        | Description                                                                                                    | Sample Values         |
|------------------------------|----------------------------------------------------------------------------------------------------|-----------------------|
| Documentary Credit<br>Number | Provide the documentary credit number.<br>Alternatively, user can search the documentary<br>credit number using LOV.                                                                                                    |                       |
|                              | In LOV search/advanced LOV search, user can<br>input Customer ID, Beneficiary, Currency,<br>Amount and User Reference to fetch the LC<br>details. Based on the search result, select the<br>applicable LC to be amended. |                       |
| Received From Applicant      | Read only field.                                                                                                    | Toggle off            |
| bank                         | Value will be defaulted as available in LC.                                                                                                    |                       |
| Received From -              | Read only field.                                                                                                    | 001344                |
| Customer ID                  | Customer ID will be auto-populated based on the selected LC from the LOV.                                                                                                    |                       |
| Received From -              | Read only field.                                                                                                    | EMR & CO              |
| Customer Name                | Customer Name will be defaulted as available in LC.                                                                                                    |                       |
| Branch                       | Read only field.                                                                                                    | 203-Bank              |
|                              | Branch details will be defaulted from LC.                                                                                                    | Futura -Branch<br>FZ1 |
| Process Reference            | Unique sequence number for the transaction.                                                                                                    |                       |
| Number                       | This is auto generated by the system based on process name and branch code.                                                                                                    |                       |
| Priority                     | System will default the Priority as Low/Medium/<br>High based on maintenance. User are allowed to<br>change the value.                                                                                                   | High                  |
| Submission Mode              | Select the submission mode of Import LC<br>Amendment request. By default the submission<br>mode will have the value as 'Desk' for<br>transactions created via registration.                                              | Desk                  |
|                              | Desk- Request received through Desk                                                                                                    |                       |
|                              | Fax- Request received through Fax                                                                                                    |                       |
|                              | Email- Request received through Email                                                                                                    |                       |
|                              | Courier- Request received through Courier                                                                                                    |                       |
| Amendment Date               | By default, the application will display branch's current date. User cannot change the date to a back date or future date.                                                                                               | 04/13/2018            |
| User Reference Number        | Read only field.                                                                                                    |                       |
|                              | User Reference Number will be auto populated by the system based on selected LC.                                                                                                    |                       |
|                              |                                                                                                    |                       |

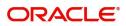

| Field                        | Description                                                                                                    | Sample Values |
|------------------------------|----------------------------------------------------------------------------------------------------|---------------|
| Customer Reference<br>Number | User can enter the 'Reference number' provided<br>by the applicant/ applicant bank.<br>Enables the user to provide a unique Customer<br>Reference Number for the amendment. |               |

### **LC Amendment Details**

The LC Amendment Details section allows the registration user to view the latest LC values defaulted in the respective fields. All fields displayed in LC details section are read only fields.

| ▲ LC Amendment Details     |                                  |                                          |                                       |  |  |  |
|----------------------------|----------------------------------|------------------------------------------|---------------------------------------|--|--|--|
| Revolving                  | LC Type                          | Product Code                             | Product Description                   |  |  |  |
|                            | Sight 💌                          | ILSR                                     | Import LC Sight Revolving advance Per |  |  |  |
| 56A - Advising Bank        | 40A - Form of Documentary Credit | 30 - Date of Issue                       | 40C - Applicable Rules                |  |  |  |
| 000329 MANHATTAN B/ 💽      | IRREVOCABLE                      | May 5, 2021                              | UCP LATEST VERSION                    |  |  |  |
| 31D - Date of Expiry       | 31D - Place of Expiry            | 51A - Applicant Bank                     | 50 - Applicant                        |  |  |  |
| May 12, 2021               | LONDON                           |                                          | 001204 PK2WALKIN1 臣                   |  |  |  |
| 59A - Beneficiary Name     | 32B - Currency Code, Amount      | 39A - Percentage Credit Amount Tolerance | LC Outstanding Amount                 |  |  |  |
| 001044 GOODCARE PLC 臣      | USD 👻 \$110,000.00               | 10 / 10                                  | USD 👻 \$0.00                          |  |  |  |
| Limits/Collateral Required | 39C - Additional Amount Covered  | Auto Close                               | Closure Date                          |  |  |  |
| $\bigcirc$                 |                                  | $\bigcirc$                               | Jun 11, 2021                          |  |  |  |
|                            |                                  |                                          | Hold Cancel Save & Close Submit       |  |  |  |

### Provide the LC Details based on the description in the following table:

| Field                               | Description                                                                                                    | Sample Values |
|-------------------------------------|----------------------------------------------------------------------------------------------------|---------------|
| Revolving                           | Read only field.<br>If LC type is revolving this option is enabled.<br>If LC type is revolving, this option is disabled. |               |
| LC Туре                             | Read only field.<br>This field displays the value used for LC Type as<br>per the latest LC details.                      |               |
| Product Code                        | Read only field.<br>This field displays the product code used during<br>Issuance of the selected LC.                     |               |
| Product Description                 | Read only field.<br>This field displays the description of the product<br>as in Import LC Issuance.                      |               |
| Advising Bank                       | This field displays the advising bank as per the latest LC details.                                                      |               |
| 40A - Form of<br>Documentary Credit | Read only field.<br>This field displays the value available in LC<br>record.                                             |               |
| Date of Issue                       | Read only field.<br>This field displays the LC issuance date.                                                            |               |
| Applicable Rules                    | This field displays the applicable rule as per the latest LC details.                                                    |               |

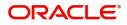

.

| Field                                 | Description                                                                                                    | Sample Values |
|---------------------------------------|----------------------------------------------------------------------------------------------------|---------------|
| Date Of Expiry                        | This field displays the expiry date as per the latest LC details.                                                                                                    | 09/30/18      |
| Place of Expiry                       | This field displays the place of expiry as per the latest LC details.                                                                                                    |               |
| Applicant Bank                        | This field displays the applicant bank if available as per the latest LC details.                                                                                                    |               |
| Applicant                             | This field displays the applicant as per the latest LC details.                                                                                                    |               |
| Beneficiary Name                      | This field displays the beneficiary as per the latest LC details.           Interview           Interview |               |
| Currency Code, Amount                 | This field displays the currency code/ LC Amount as per the latest LC details.                                                                                                    |               |
| Percentage Credit Amount<br>Tolerance | This field displays the percentage credit amount tolerance details as per the latest LC details.                                                                                                    |               |
| LC Outstanding Amount                 | This field displays the Outstanding LC Amount as per the latest LC details.                                                                                                    |               |
| Limits/ Collateral Required           | <ul><li>Toggle On: Set the toggle 'On' to enable limit check.</li><li>Toggle Off: Set the toggle 'Off' to disable limit check.</li></ul>                                                                                                    |               |
| Additional Amount<br>Covered          | This field displays the details of additional amount covered as per the latest LC details.                                                                                                    |               |
| Auto Close                            | Toggle On: Enable the toggle, if Auto close is<br>required for that transactions.<br>Toggle Off: Disable the toggle, if Auto close is not<br>required for that transactions.                                                                                                    |               |
| Closure Date                          | System default the "Closure Date" value, if any, from the contract.<br>If the system defaulted value for <b>Auto Close</b> is                                                                                                    |               |
|                                       | Yes, then Closure Date field will be a display<br>only field and user is not allowed to edit the same.<br>If the system defaulted value for Auto Close is<br>No, then user can edit the Closure Date field by<br>enabling the "Auto Close" toggle as "Yes".                                                                                                    |               |
|                                       | User can provide the value in this field, if <b>Auto</b><br><b>Close</b> is enabled as a part of this internal<br>amendment.                                                                                                    |               |

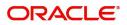

# Miscellaneous

| Import LC Internal Amendment Islamic |                                  | Signatures                          | Documents Remarks | Customer Instruction Common Group Messages |
|--------------------------------------|----------------------------------|-------------------------------------|-------------------|--------------------------------------------|
| Application Details                  |                                  |                                     |                   |                                            |
| 20 - Documentary Credit Number *     | Received From Applicant Bank     | Received From - Customer ID         |                   | Received From - Customer Name              |
| PK2IRLI211255001 Q                   |                                  | 001044                              |                   | GOODCARE PLC                               |
| Branch                               | Process Reference Number         | Priority                            |                   | Submission Mode                            |
| PK2-Oracle Banking Trade Finan 🔻     | PK2IIIA000011690                 | Medium                              | •                 | Desk 💌                                     |
| Amendment Date                       | Customer Reference Number        |                                     |                   |                                            |
| May 5, 2021                          |                                  |                                     |                   |                                            |
|                                      |                                  |                                     |                   | View LC Events                             |
| ▲ LC Amendment Details               |                                  |                                     |                   |                                            |
| Revolving                            | LC Type                          | Product Code                        |                   | Product Description                        |
|                                      | Sight 👻                          | IRLI                                |                   | Import Non Revolving Sight                 |
| 56A - Advising Bank                  | 40A - Form of Documentary Credit | 30 - Date of Issue                  |                   | 40C - Applicable Rules                     |
| 001041 WELLS FARGO L                 | IRREVOCABLE                      | May 5, 2021                         | <b>m</b>          | UCP LATEST VERSION                         |
| 31D - Date of Expiry                 | 31D - Place of Expiry            | 51A - Applicant Bank                |                   | 50 - Applicant                             |
| Dec 30, 2021                         | Chennai                          |                                     |                   | 001044 GOODCARE PLC 1                      |
| 59A - Beneficiary Name               | 32B - Currency Code, Amount      | 39A - Percentage Credit Amount Tole | erance            | LC Outstanding Amount                      |
| 001043 MARKS AND SPI                 | GBP = £100,000.00                | /                                   |                   | GBP 💌                                      |
| Limits/Collateral Required           | 39C - Additional Amount Covered  |                                     |                   |                                            |
|                                      |                                  |                                     |                   |                                            |
|                                      |                                  |                                     |                   | Hold Cancel Save & Close Submit            |

Provide the Miscellaneous Details based on the description in the following table:

| Field                    | Description                                                                                                    | Sample Values |
|--------------------------|----------------------------------------------------------------------------------------------------|---------------|
| Signature                | Click the Signature button to verify the signature of the customer/ bank if required.                                                                                                    |               |
|                          | The user can view the Customer Number and<br>Name of the signatory, Signature image and the<br>applicable operation instructions if any available<br>in the back-office system.                                               |               |
|                          | If more than one signature is required, system should display all the signatures.                                                                                                    |               |
| Documents                | Upload the required documents.                                                                                                    |               |
| Remarks                  | The user can view the remarks captured in the process during earlier stages.                                                                                                    |               |
| Customer Instructions    | Click to view/ input the following                                                                                                    |               |
|                          | • <b>Standard Instructions</b> – In this section, the system will populate the details of Standard Instructions maintained for the customer. User will not be able to edit this.                                              |               |
|                          | • <b>Transaction Level Instructions</b> – In this section, OBTFPM user can input any Customer Instructions received as part of transaction processing. This section will be enabled only for customer initiated transactions. |               |
| Common Group<br>Messages | Click Common Group Message button, to send MT799 and MT999 messages from within the task.                                                                                                    |               |

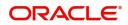

| Field          | Description                                                                                                    | Sample Values |
|----------------|----------------------------------------------------------------------------------------------------|---------------|
| View LC        | Enables user to view the details of the underlying LC.                                                                                                    |               |
| Action Buttons |                                                                                                    |               |
| Submit         | On submit, system will trigger acknowledgment to<br>the customer and give confirmation message for<br>successful submission. Task will get moved to<br>next logical stage of Import LC Internal<br>Amendment.                 |               |
|                | If mandatory fields have not been captured or<br>mandatory documents were not uploaded or<br>mandatory checklists are not selected, system<br>will display an error message until the mandatory<br>fields data are provided.  |               |
| Save & Close   | Save & Close, saves the information provided<br>and displays the task in you queue for working<br>later.<br>This option will not submit the request.                                                                          |               |
| Cancel         | The Task gets cancelled and system should clear the details captured in the screen. The task will get deleted.                                                                                                    |               |
| Hold           | The details entered in the screen will be saved<br>and status will be on hold.<br>This option is used, if there are any pending<br>information yet to be received from applicant and<br>appropriate remarks must be provided. |               |

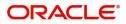

| Field     | Description                                                                                                    | Sample Values |
|-----------|----------------------------------------------------------------------------------------------------|---------------|
| Checklist | Make sure that the details in the checklist are<br>completed and acknowledge. If mandatory<br>checklist items are not marked, system will<br>display an error on submit. |               |
|           | The checklist items under Registration Stage are:                                                                                                    |               |
|           | <ul><li> Application signed and stamped</li><li> Customer signature verified</li></ul>                                                                                   |               |
|           |                                                                                                    |               |
|           | <ul> <li>Any correction or alteration initialed by<br/>the applicant</li> </ul>                                                                                          |               |
|           |                                                                                                    |               |
|           | Checklist ×                                                                                                    |               |
|           | Account for charges collection clearly stated                                                                                                    |               |
|           | Amendment instruction clearly stated                                                                                                    |               |
|           | LC Amendment Application duly signed                                                                                                    |               |
|           |                                                                                                    |               |
|           |                                                                                                    |               |
|           |                                                                                                    |               |
|           |                                                                                                    |               |
|           | Submit × Close                                                                                                    |               |
|           |                                                                                                    |               |

### **Document Linkage**

The user can link an existing uploaded document in any of the process stages.

In OBTFPM, system should display Document Ids available in the DMS system. In DMS system, the documents can be Uploaded and stored for future access. Every document stored in DMS will have a unique document id along with other Metadata. The uploaded Document image in the DMS should be available/queried in the Process flow stage screens to link with the task by using the Document ID.

System displays the Documents ids which is not linked with any of the task. Mid office should allow either upload the document or link the document during task processing. The Mid office should allow to Link the same Document in multiple tasks.

1. Navigate to the Registration screen.

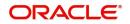

2. On the header of Registration screen, click Documents button. The Document pop-up screen appears.

| Documents                             |                                      |   |  |
|---------------------------------------|--------------------------------------|---|--|
| Document Status All                   | •                                    |   |  |
| Letter of Credit<br>Pro-forma Invoice | Letter of Credit<br>Application Form | œ |  |
|                                       |                                      |   |  |

3. Click the Add Additional Documents button/ link. The **Document** screen appears.

| Document Type *          |                                       | Document Code *                                         |            |                        |
|--------------------------|---------------------------------------|---------------------------------------------------------|------------|------------------------|
| Letter of Credit         | v                                     | Insurance Policy                                        |            |                        |
| Document Title *         |                                       | Document Description                                    |            |                        |
| Remarks                  |                                       | Document Expiry Date                                    |            |                        |
|                          |                                       |                                                         | <b>***</b> |                        |
| Drop files here or click | to select                             | Link Document                                           |            |                        |
|                          |                                       |                                                         |            |                        |
| Selected files: []       |                                       |                                                         |            |                        |
| Selected files: []       |                                       |                                                         | Upload     | nk Cancel              |
| Selected files: []       | Descript                              | tion                                                    | Upload     | nk Cancel<br>Sample Va |
|                          |                                       | tion<br>e Document type from list.                      | Upload     |                        |
| əld                      | Select the                            |                                                         |            |                        |
| əld                      | Select the                            | e Document type from list.                              |            |                        |
| eld<br>ocument Type      | Select the<br>Indicates<br>Select the | e Document type from list.<br>the document type from me | tadata.    |                        |

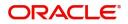

| Field                | Description                                                                     | Sample Values |
|----------------------|---------------------------------------------------------------------------------|---------------|
| Document Description | Specify the document description.                                               |               |
| Remarks              | Specify the remarks.                                                            |               |
| Document Expiry Date | Select the document expiry date.                                                |               |
| Link Document        | The link to link the existing uploaded documents from DMS to the workflow task. |               |

4. Select the document to be uploaded or linked and click the **Link Document** link. The link Document pop up appears.

The value selected in Document Type and Document code of Document screen are defaulted in the Link Document Search screen.

| nport LC Issuance                      | Document                           |                  |                  |               |               | Customer Instruction |   |  |
|----------------------------------------|------------------------------------|------------------|------------------|---------------|---------------|----------------------|---|--|
|                                        | Document Type *                    |                  | Document Code    | *             |               |                      |   |  |
| eceived From Applicant Bank            | Letter of Credit                   | ¥                | Insurance Policy | v             |               | ranch *              |   |  |
|                                        | Document Title *                   | Link Document    |                  |               |               |                      |   |  |
|                                        |                                    |                  |                  |               |               |                      |   |  |
|                                        | Remarks                            | Customer Id *    |                  |               | Document      | Id                   |   |  |
|                                        |                                    | 001044           |                  |               |               |                      |   |  |
|                                        |                                    | Document Type *  |                  |               | Document      |                      |   |  |
|                                        |                                    | Letter of Credit | Ψ.               |               | Insurance     | Policy               | Ŧ |  |
|                                        |                                    | Fetch            |                  |               |               |                      |   |  |
|                                        | Drop files here or click to select |                  |                  |               |               |                      |   |  |
|                                        |                                    | Document Id      | Customer Id      | Document Type | Document Code | Link Document        |   |  |
| vising Bank                            | Selected files: []                 | 2400             | 001044           | Document type |               | Link                 |   |  |
|                                        |                                    |                  |                  |               | INSURANCE     | Link                 |   |  |
|                                        |                                    | Page 1 of 1      | (1 of 1 items) K | < 1 > ×       |               |                      |   |  |
|                                        |                                    |                  |                  |               |               |                      |   |  |
|                                        |                                    |                  |                  |               |               |                      |   |  |
|                                        |                                    |                  |                  |               |               |                      |   |  |
| A - Percentage Credit Amount Tolerance |                                    |                  |                  |               |               |                      |   |  |
|                                        |                                    |                  |                  |               |               |                      |   |  |
|                                        |                                    |                  |                  |               |               |                      |   |  |
|                                        |                                    |                  |                  |               |               |                      |   |  |
|                                        |                                    |                  |                  |               |               |                      |   |  |
|                                        |                                    |                  |                  |               |               |                      |   |  |

5. Click **Fetch** to retrieve the details from DMS. System Displays all the documents available for the given Document Type and Document Code for the Customer.

| Field         | Description Sample                                   |  |
|---------------|------------------------------------------------------|--|
| Customer ID   | This field displays the transaction Customer ID.     |  |
| Document ID   | Specify the document Id.                             |  |
| Document Type | Select the document type from list.                  |  |
| Document Code | Select the document code from list.                  |  |
| Search Result |                                                      |  |
| Document ID   | This field displays the document Code from metadata. |  |
| Customer ID   | This field displays the transaction Customer ID.     |  |
| Document Type | This field displays the document type from metadata. |  |
| Document Code | This field displays the document code from metadata. |  |

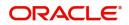

| Field         | Description                                                                     | Sample Values |
|---------------|---------------------------------------------------------------------------------|---------------|
| Link Document | The link to link the existing uploaded documents from DMS to the workflow task. |               |

6. Click Link to link the particular document required for the current transaction.

| locuments                             | •                                    | <b></b> =                           |
|---------------------------------------|--------------------------------------|-------------------------------------|
| Letter of Credit<br>Pro-forma Invoice | Letter of Credit<br>Application Form | wqwq.png                            |
|                                       |                                      | Created - 2022-06-28<br>By - PERI01 |
| Ţ                                     | ±.                                   | ۹ 🖹 生                               |
|                                       |                                      |                                     |
| $\frown$                              |                                      |                                     |

× Close

Post linking the document, the user can View, Edit and Download the document.

7. Click Edit icon to edit the documents. The Edit Docume

| 2400     wqwq       Application Reference Number     Entity Reference Number       PK2ILCI000019041     PK2ILCI000019041       Document Type Id     Document Description       TFPM_DOCTYPE001     Image: Comparison of the select       Remarks     Document Expiry Date       Jun 29, 2022     Image: Comparison of the select                                                                                                    | Document Id                  |                   | Document Title             |            |  |
|----------------------------------------------------------------------------------------------------|------------------------------|-------------------|----------------------------|------------|--|
| PK2ILCI000019041     PK2ILCI000019041       Document Type Id     Document Description       TFPM_DOCTYPE001     Image: Comparison of the second second s | 2400                         |                   | wqwq                       |            |  |
| Document Type Id Document Description TFPM_DOCTYPE001 Remarks Document Expiry Date Jun 29, 2022                                                                                                    | Application Reference Number |                   | Entity Reference Number    |            |  |
| TFPM_DOCTYPE001     Document Expiry Date       Remarks     Document Expiry Date       Jun 29, 2022     Image: Constraint of the second second sec | PK2ILCI000019041             |                   | PK2ILCI000019041           |            |  |
| Remarks Document Expiry Date Jun 29, 2022                                                                                                    | Document Type Id             |                   | Document Description       |            |  |
| Jun 29, 2022                                                                                                    | TFPM_DOCTYPE001              |                   |                            |            |  |
|                                                                                                    | Remarks                      |                   | Document Expiry Date       |            |  |
| Drop files here or click to select Current selected files: []                                                                                                    |                              |                   | Jun 29, 2022               | <b>***</b> |  |
|                                                                                                    | Drop files here o            | r click to select | Current selected files: [] |            |  |
|                                                                                                    |                              |                   |                            |            |  |
|                                                                                                    |                              |                   |                            |            |  |
|                                                                                                    |                              |                   |                            |            |  |
|                                                                                                    |                              |                   |                            |            |  |

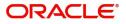

### **Bi-Directional Flow for Offline Transactions Initiated from OBTFPM**

This topic provides the systematic instructions to initiate the Bi-Directional Flow for Offline Transactions Initiated from OBTFPM.

Offline Transactions means those transactions which are not initiated by OBDX, but are initiated directly by the bank user in OBTFPM upon request received from the customer.

#### **Pre- Conditions:**

- Customer Maintenance details are replicated from OBTF to OBTFPM.
- Task is initiated in OBTFPM, Customer ID is captured/populated and Process Reference Number is generated.
- 1. Customer Maintenance details are replicated from OBTF to OBTFPM.
- 2. In OBTFPM, user clicks Request Clarification, the system checks if the request is initiated from OBDX by validating the value available in the submission mode field is "Online".
- 3. In case submission mode is "Online", the user can enter the clarification details in "Clarification Required" placeholder. In case submission mode is not "Online", the system will validates if the counterparty is a OBDX customer by checking the flag "Trade Finance Portal" in the Customer Maintenance table replicated from OBTF. In this case, the user can submit clarification.
- 4. In case submission mode is not "Online", and if the "Trade Finance Portal" flag is set to 'No' in Customer Maintenance Table, the system should display the error message that 'The customer is not subscribed to Trade Finance Portal'. Once the request is submitted, the Request Clarification functionality would be applicable to offline initiated transactions also.

# **Data Enrichment**

On successful completion of Registration of an Internal LC Amendment request, the request moves to Data Enrichment stage. At this stage the user enter/update the basic details of the amendment request and can verify if the request can be progressed further.

**Non-Online Channel** - Internal LC Amendment request that were received at the desk will move to Data Enrichment stage post successful Registration. The transaction will have the details entered during the Registration stage.

**Online Channel** - Requests that are received via SWIFT (MT730) are available directly for further processing in OBTFPM from Data Enrichment stage and relevant data should be auto populated.

For MT 730, system should validate the incoming MT 730 based on Related Reference field to identify whether it is Acknowledgment for Import LC or Export LC. If the MT 730 is for Import LC, system should process the MT 730 under Internal Amendment to Import LC.

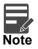

For expired line of limits, the task moves to "Limit Exception" stage under Free Tasks, on 'Submit' of DE Stage with the reason for exception as "Limit Expired".

Do the following steps to acquire a task currently at Data Enrichment stage:

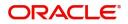

1. Using the entitled login credentials for Scrutiny stage, login to the OBTFPM application.

| ᅎ FuTura Bank |
|---------------|
| Sign In       |
| User Name *   |
| SRIDHAR       |
| Password *    |
|               |
|               |
| Sign In       |

2. On login, user must be able to view the dashboard screen with widgets as mapped to the user.

| re Maintenance | • | Draft Confirmation P   | ending 4         | ×   | Hand-off Failure |              | Ø ×            | Priority Details |                  | ¢ ×          |  |
|----------------|---|------------------------|------------------|-----|------------------|--------------|----------------|------------------|------------------|--------------|--|
| shboard        |   |                        |                  |     |                  |              |                |                  |                  |              |  |
| intenance      |   | Customer Name          | Application Date | ٩   | Branch           | Process Name | Stage Name     | Branch           | Process Name     | Stage Name   |  |
| ks             | • | EMR & CO               | 25-06-2018       | G   | Bank Futura      | NA           | Retry HandOf   | Bank Futura      | NA               | Amount Blo   |  |
| de Finance     | • | NA                     | 25-06-2018       | G   |                  |              |                | Bank Futura      | NA               | Amount Blo   |  |
|                |   | NA                     | 21-06-2018       | G   |                  |              |                | 004              | NA               |              |  |
|                |   |                        |                  |     |                  |              |                | 004              | NA               | Loan Applic  |  |
|                |   |                        |                  |     |                  |              |                |                  |                  |              |  |
|                |   | High Value Transaction | ons              | ×   | SLA Breach Deta  | ails         | © ×            | Priority Summary | Cucumber Te      | * Ø ×        |  |
|                |   | 140K                   |                  |     | Customer Name    | SLA Breache  | ed(mins) Prior | Branch Pro       | ocess Name       | Stage Name   |  |
|                |   | 100К                   |                  |     | NA               | 23474 H      | KEERTIV01      |                  |                  |              |  |
|                |   | 60K                    |                  | G8P | HSBC BANK        | 26667 M      | SHUBHAM        | 203 Cu           | cumber Testing   | test descrip |  |
|                |   |                        | ECCCO.           |     | WALL MART        | 23495        | SHUBHAM        |                  |                  |              |  |
|                |   | -20K                   | 6 8 10 12        |     | EMR & CO         | 26780 M      | GOPINATH01     |                  |                  |              |  |
|                |   |                        | -                |     |                  | _            |                |                  | _                |              |  |
|                |   | Hold Transactions      |                  | ×   | SLA Status       | Cucumber Tes | ting 🔍 🖈       | Tacks Datailad   | Cucumber Testing | . 0 ×        |  |

3. Click Trade Finance> Tasks> Free Tasks.

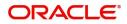

| u Item Search  | 9 | 1 | C Refresh   | -⇔ Acquir | re 🗊 Assign 🕴 Flow      | w Diagram                |                    |                           |                  |        |                 |
|----------------|---|---|-------------|-----------|-------------------------|--------------------------|--------------------|---------------------------|------------------|--------|-----------------|
| Maintenance    | • | _ | Action      | Priority  |                         | Process Reference Number |                    |                           |                  | Branch | Customer Number |
| board          |   | - | Action      | Priority  | Process Name            | Process Reference Number | Application Number | Stage                     | Application Date |        | Customer Number |
|                |   |   | Acquire & E | М         | Export Documentary Co   | 001EDCB000036964         | 001EDCB000036964   | DataEnrichment            | 20-09-21         | 300    | 000804          |
| ine Learning   |   |   | Acquire & E | M         | Import Documentary C    | 000IDCB000036962         | 000IDCB000036962   | DataEnrichment            | 20-09-21         | 300    | 001183          |
| enance         | • |   | Acquire & E | M         | Import LC Internal Ame  | 300ILCI000036961         | 300ILCI000036961   | DataEnrichment            | 20-09-21         | 300    | 001506          |
|                |   |   | Acquire & E | M         | Import LC Amendment     | 300ILCA000036959         | 300ILCA000036959   | BenefiaciaryResponse      | 20-09-21         | 300    | 001506          |
| ity Management | • |   | Acquire & E | M         | Export Documentary Co   | 300EDCU000036957         | 300EDCU000036957   | AmountBlock Exception App | 20-09-21         | 300    | 001506          |
|                | - |   | Acquire & E | M         | Import LC Amendment     | 300ILCA000036950         | 300ILCA000036950   | Approval Task Level 1     | 20-09-21         | 300    | 001506          |
| mpleted Tasks  |   |   | Acquire & E | M         | Import LC Amendment     | 300ILCA000036936         | 300ILCA000036936   | DataEnrichment            | 20-09-20         | 300    | 001506          |
| mpleted lasks  | _ | 0 | Acquire & E | M         | Import LC Internal Ame  | 3001LC1000036932         | 300ILCI000036932   | Approval Task Level 1     | 20-09-18         | 300    | 001506          |
| e Tasks        |   | 0 | Acquire & E | M         | Import LC Internal Ame  | 3001LC1000036923         | 300ILCI000036923   | Handoff RetryTask         | 20-09-18         | 300    | 001506          |
| ld Tasks       | _ |   | Acquire & E | M         | Import LC Internal Ame  | 300ILCI000036917         | 300ILCI000036917   | Handoff RetryTask         | 20-09-18         | 300    | 001506          |
|                |   | 0 | Acquire & E | M         | Import LC Internal Ame  | 300ILCI000036912         | 300ILCI000036912   | Handoff RetryTask         | 20-09-18         | 300    | 001506          |
| r Tasks        |   | 0 | Acquire & E | M         | Import LC Internal Ame  | 300ILCI000036911         | 300ILCI000036911   | Handoff RetryTask         | 20-09-18         | 300    | 001506          |
| ırch           |   | 0 | Acquire & E | М         | Import LC Internal Ame  | 3001LC1000036900         | 300ILCI000036900   | Handoff RetryTask         | 20-09-17         | 300    | 001506          |
|                |   | 0 | Acquire & E | M         | Import I C Internal Ame | 30011/21000036894        | 30011/21000036894  | Approval Task Level 1     | 20-00-17         | 300    | 001506          |

4. Select the appropriate task and click **Acquire & Edit** to edit the task or click **Acquire** to edit the task from **My Tasks**.

| Acquire     Acquire     Acquire     Acquire     Acquire     Process Name     Export Documentary Co     M Import Documentary Co     M Import LC Internal Ame     M Export Documentary Co     M Export Documentary Co     M Import LC Amendment     M Import LC Amendment | 000IDCB000036962<br>300ILCI000036961<br>300ILCA000036959                                                                                                    | Application Number<br>001EDCB000036964<br>0001DCB000036962<br>3001LC1000036961<br>3001LCA000036959                                                                                                    | Stage<br>DataEnrichment<br>DataEnrichment<br>DataEnrichment<br>BenefiaciaryResponse                                                                                                    | Application Date<br>20-09-21<br>20-09-21<br>20-09-21                                                                                                    | Branch           300           300           300           300                                                                                                    | Customer Nu<br>000804<br>001183<br>001506                                                                                                    |
|----------------------------------------------------------------------------------------------------|----------------------------------------------------------------------------------------------------|----------------------------------------------------------------------------------------------------|----------------------------------------------------------------------------------------------------|----------------------------------------------------------------------------------------------------|----------------------------------------------------------------------------------------------------|----------------------------------------------------------------------------------------------------|
| M Export Documentary Co<br>M Import Documentary C<br>M Import LC Internal Ame<br>M Import LC Amendment<br>M Export Documentary Co                                                                                                    | 001EDC8000036964<br>000IDC8000036962<br>300ILC1000036961<br>300ILCA000036959                                                                                                    | 001EDCB000036964<br>0001DCB000036962<br>3001LCI000036961                                                                                                    | DataEnrichment<br>DataEnrichment<br>DataEnrichment                                                                                                    | 20-09-21<br>20-09-21<br>20-09-21                                                                                                    | 300<br>300<br>300                                                                                                    | 000804                                                                                                    |
| M         Import Documentary C           M         Import LC Internal Ame           M         Import LC Amendment           M         Export Documentary Co                                                                                                    | 000IDCB000036962<br>300ILCI000036961<br>300ILCA000036959                                                                                                    | 000IDCB000036962<br>300ILCI000036961                                                                                                    | DataEnrichment<br>DataEnrichment                                                                                                    | 20-09-21<br>20-09-21                                                                                                    | 300<br>300                                                                                                    | 001183                                                                                                    |
| M Import LC Internal Ame<br>M Import LC Amendment<br>M Export Documentary Co                                                                                                    | 3001LC1000036961<br>3001LCA000036959                                                                                                    | 300ILCI000036961                                                                                                    | DataEnrichment                                                                                                    | 20-09-21                                                                                                    | 300                                                                                                    |                                                                                                    |
| M Import LC Amendment<br>M Export Documentary Co                                                                                                    | 300ILCA000036959                                                                                                    |                                                                                                    |                                                                                                    |                                                                                                    |                                                                                                    | 001506                                                                                                    |
| M Export Documentary Co                                                                                                    |                                                                                                    | 300ILCA000036959                                                                                                    | BenefiaciaryResponse                                                                                                    |                                                                                                    |                                                                                                    |                                                                                                    |
| 1 /                                                                                                    | 300EDCU000036957                                                                                                    |                                                                                                    |                                                                                                    | 20-09-21                                                                                                    | 300                                                                                                    | 001506                                                                                                    |
| M Import LC Amendment                                                                                                    |                                                                                                    | 300EDCU000036957                                                                                                    | AmountBlock Exception App                                                                                                    | 20-09-21                                                                                                    | 300                                                                                                    | 001506                                                                                                    |
|                                                                                                    | 300ILCA000036950                                                                                                    | 300ILCA000036950                                                                                                    | Approval Task Level 1                                                                                                    | 20-09-21                                                                                                    | 300                                                                                                    | 001506                                                                                                    |
| M Import LC Amendment                                                                                                    | 300ILCA000036936                                                                                                    | 300ILCA000036936                                                                                                    | DataEnrichment                                                                                                    | 20-09-20                                                                                                    | 300                                                                                                    | 001506                                                                                                    |
| M Import LC Internal Ame                                                                                                    | 3001LC1000036932                                                                                                    | 300ILCI000036932                                                                                                    | Approval Task Level 1                                                                                                    | 20-09-18                                                                                                    | 300                                                                                                    | 001506                                                                                                    |
| M Import LC Internal Ame                                                                                                    | 3001LC1000036923                                                                                                    | 300ILCI000036923                                                                                                    | Handoff RetryTask                                                                                                    | 20-09-18                                                                                                    | 300                                                                                                    | 001506                                                                                                    |
| M Import LC Internal Ame                                                                                                    | 300ILCI000036917                                                                                                    | 300ILCI000036917                                                                                                    | Handoff RetryTask                                                                                                    | 20-09-18                                                                                                    | 300                                                                                                    | 001506                                                                                                    |
| M Import LC Internal Ame                                                                                                    | 300ILCI000036912                                                                                                    | 300ILCI000036912                                                                                                    | Handoff RetryTask                                                                                                    | 20-09-18                                                                                                    | 300                                                                                                    | 001506                                                                                                    |
| M Import LC Internal Ame                                                                                                    | 300ILCI000036911                                                                                                    | 300ILCI000036911                                                                                                    | Handoff RetryTask                                                                                                    | 20-09-18                                                                                                    | 300                                                                                                    | 001506                                                                                                    |
| M Import LC Internal Ame                                                                                                    | 3001LC1000036900                                                                                                    | 3001LC1000036900                                                                                                    | Handoff RetryTask                                                                                                    | 20-09-17                                                                                                    | 300                                                                                                    | 001506                                                                                                    |
| M Import I C Internal Amo                                                                                                    | 20011/21000026003                                                                                                    | 20011/21000026003                                                                                                    | Approval Task Lovel 1                                                                                                    | 20.00.17                                                                                                    | 200                                                                                                    | 001506                                                                                                    |
|                                                                                                    | M         Import LC Internal Ame           M         Import LC Internal Ame           M         Import LC Internal Ame           M         Import LC Internal Ame           M         Import LC Internal Ame           M         Import LC Internal Ame | M         Import LC Internal Ame         300ILCI000036923           M         Import LC Internal Ame         300ILCI000036917           M         Import LC Internal Ame         300ILCI000036912           M         Import LC Internal Ame         300ILCI000036911           M         Import LC Internal Ame         300ILCI000036900           M         Import LC Internal Ame         200ILCI000026904 | M         Import LC Internal Ame         300ILCI000036923         300ILCI000036923           M         Import LC Internal Ame         300ILCI000036917         300ILCI000036917           M         Import LC Internal Ame         300ILCI000036912         300ILCI000036912           M         Import LC Internal Ame         300ILCI000036911         300ILCI000036911           M         Import LC Internal Ame         300ILCI000036910         300ILCI000036910           M         Import LC Internal Ame         300ILCI000036910         300ILCI000036900           M         Import LC Internal Ame         300ILCI000036910         300ILCI000036900 | M         Import LC Internal Ame         300ILCI000036923         300ILCI000036923         Handoff RetryTask           M         Import LC Internal Ame         300ILCI000036917         300ILCI000036917         Handoff RetryTask           M         Import LC Internal Ame         300ILCI000036912         300ILCI000036912         Handoff RetryTask           M         Import LC Internal Ame         300ILCI000036911         300ILCI000036911         Handoff RetryTask           M         Import LC Internal Ame         300ILCI000036911         300ILCI000036911         Handoff RetryTask           M         Import LC Internal Ame         300ILCI000036900         300ILCI000036900         Handoff RetryTask           M         Import LC Internal Ame         300ILCI000036900         300ILCI000036900         Handoff RetryTask | M         Import LC Internal Ame         300ILCI000036923         300ILCI000036923         Handoff RetryTask         20-09-18           M         Import LC Internal Ame         300ILCI000036917         300ILCI000036917         Handoff RetryTask         20-09-18           M         Import LC Internal Ame         300ILCI000036912         300ILCI000036912         Handoff RetryTask         20-09-18           M         Import LC Internal Ame         300ILCI000036912         300ILCI000036911         Handoff RetryTask         20-09-18           M         Import LC Internal Ame         300ILCI000036910         300ILCI000036901         Handoff RetryTask         20-09-18           M         Import LC Internal Ame         300ILCI000036900         300ILCI000036900         Handoff RetryTask         20-09-17           M         Import LC Internal Ame         300ILCI0000326904         200ILCI0000326904         Amore and Tary Low 1         20.0.0.17 | M         Import LC Internal Ame         300ILCI000036923         300ILCI000036923         Handoff RetryTask         20-09-18         300           M         Import LC Internal Ame         300ILCI000036917         300ILCI000036917         Handoff RetryTask         20-09-18         300           M         Import LC Internal Ame         300ILCI000036912         300ILCI000036912         Handoff RetryTask         20-09-18         300           M         Import LC Internal Ame         300ILCI000036911         300ILCI000036911         Handoff RetryTask         20-09-18         300           M         Import LC Internal Ame         300ILCI000036900         300ILCI000036900         Handoff RetryTask         20-09-17         300           M         Import LC Internal Ame         300ILCI000036900         300ILCI000036900         Handoff RetryTask         20-09-17         300           M         Import LC Internal Ame         300ILCI000036900         300ILCI000036900         400000000000000000         2000000000000000000000000000000000000 |

5. The acquired task will be available in My Tasks tab. Click Edit to scrutinize the registered task.

| nu Item Search  | Q |           | C Ref  | resh 🗢   | Release Flow Diagra      | m                        |                    |                |                  |        |                 |
|-----------------|---|-----------|--------|----------|--------------------------|--------------------------|--------------------|----------------|------------------|--------|-----------------|
| e Maintenance   | • |           | Action | Priority | Process Name             | Process Reference Number | Application Number | Stage          | Application Date | Branch | Customer Number |
| nboard          |   |           | Edit   |          | Import LC Internal Ame   | 300ILCI000036965         | 300ILCI000036965   | Registration   | 20-09-21         | 300    | 001506          |
| hine Learning   | • |           | Edit   | м        | Import LC Internal Ame   | 300ILCI000036961         | 300ILCI000036961   | DataEnrichment | 20-09-21         | 300    | 001506          |
| tenance         | • |           | Edit   | м        | Guarantee Advise         | 300GTEA000036948         | 300GTEA000036948   | Scrutiny       | 20-09-21         | 300    |                 |
|                 |   |           | Edit   |          | Export LC Amendment      | 300ELCA000036928         | 300ELCA000036928   | Registration   | 20-09-18         | 300    | 001564          |
| rity Management | • |           | Edit   | M        | Export LC Advise         | 300ELCA000036927         | 300ELCA000036927   | Scrutiny       | 20-09-18         | 300    | 001506          |
|                 | • |           | Edit   | M        | Import LC Issuance       | 3001LC1000036896         | 300ILCI000036896   | DataEnrichment | 20-09-17         | 300    | 001506          |
| mpleted Tasks   |   |           | Edit   | M        | Import LC Issuance       | 3001LC1000036898         | 300ILCI000036898   | Registration   | 20-09-17         | 300    | 001506          |
| mpleteu lasks   |   |           | Edit   | M        | Import LC Issuance       | 3001LC1000036897         | 300ILCI000036897   | Registration   | 20-09-17         | 300    | 001506          |
| e Tasks         |   |           | Edit   | M        | Import LC Issuance       | 3001LC1000036895         | 300ILCI000036895   | Registration   | 20-09-17         | 300    | 001506          |
| old Tasks       |   |           | Edit   | M        | Export LC Advise         | 300ELCA000036891         | 300ELCA000036891   | Registration   | 20-09-17         | 300    | 001506          |
|                 |   |           | Edit   | M        | Import LC Issuance       | 3001LC1000036890         | 300ILCI000036890   | Registration   | 20-09-17         | 300    | 001506          |
| / Tasks         |   |           | Edit   |          | Import LC Internal Ame   | 3001LC1000036886         | 300ILCI000036886   | Registration   | 20-09-17         | 300    | 001506          |
| arch            |   |           | Edit   |          | Import LC Internal Ame   | 3001LC1000036882         | 300ILCI000036882   | Registration   | 20-09-17         | 300    | 001506          |
| upervisor Tasks |   | $\square$ | r ata  |          | Immark I C Internal Area | 2000 01000020070         | 2000 0000000000    | Depistration   | 20.00.17         | 200    | 001505          |

 Trade Finance
 Page
 1
 of 3
 (1 - 20 of 60 items)
 K
 <</th>
 1
 2
 3
 >
 >

The Data Enrichment stage has five sections as follows:

- Main Details
- Acknowledgement Details

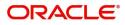

- Additional Fields
- Advices
- Additional Details
- Summary

Let's look at the details for Data Enrichment stage. User can enter/update the following fields. Some of the fields that are already having value from Registration /online channels may not be editable.

Audit - This button provides user audit trail transaction, initiated date, stage wise detail etc.

| Task Audit                   | Trail Details     |                               |                               |                         | ×         |
|------------------------------|-------------------|-------------------------------|-------------------------------|-------------------------|-----------|
| Application I<br>3001LC10000 |                   | Branch Code<br>300            | Initiated Date<br>9/21/2020   | Initiated By<br>JEEVA02 |           |
| Process Nam                  | ne                |                               |                               |                         |           |
| Import LC II                 | nternal Amendment |                               |                               |                         |           |
| S.No                         | Stage Name        | Pickup Time                   | Completed Time                | Completed By            | Outcome   |
| 1                            | Registration      | Mon, 21 Sep 2020 10:51:06 GMT | Mon, 21 Sep 2020 10:51:06 GMT | JEEVA02                 | COMPLETED |
|                              |                   |                               |                               |                         |           |
|                              |                   |                               |                               |                         |           |
|                              |                   |                               |                               |                         |           |

### Main Details

Main details section has three sub section as follows:

- Application Details
- LC Amendment Details

### **Application Details**

All fields displayed under Application details section, would be read only except for the **Priority**. Refer to Application Details for more information of the fields.

| nport LC Internal Amene<br>ataEnrichment :: Applic | dment<br>ation No:- PK2ILCI000024064 | Documents Remarks Overrides Custon | ner Instruction Common Group Messages Incoming N | Message View LC Signatures            |
|----------------------------------------------------|--------------------------------------|------------------------------------|--------------------------------------------------|---------------------------------------|
| Main Details                                       | Main Details                         |                                    |                                                  | Screen ( 1 /                          |
| Acknowledgement Details                            | Application Details                  |                                    |                                                  |                                       |
| Additional Fields                                  | 20 - Documentary Credit Number *     | Received From Applicant Bank       | Received From - Customer ID                      | Received From - Customer Name         |
| Advices                                            | PK2ILSR211259001                     |                                    | 001044                                           | GOODCARE PLC                          |
| Additional Details                                 | 20 - Documentary Credit Number *     | Branch                             | Process Reference Number                         | Priority                              |
|                                                    | PK2ILSR211259001                     | PK2-Oracle Banking Trade Finan 🔻   | PK21LC1000024064                                 | Medium 🔻                              |
| Summary                                            | Submission Mode                      | Amendment Date                     | User Reference Number                            | Customer Reference Number             |
|                                                    | Desk 👻                               | Jun 13, 2021                       | PK2ILSR211259001                                 |                                       |
|                                                    | LC Amendment Details                 |                                    |                                                  |                                       |
|                                                    | Revolving                            | LC Type                            | Product Code                                     | Product Description                   |
|                                                    |                                      | Sight 👻                            | ILSR                                             | Import LC Sight Revolving advance Per |
|                                                    | 56A - Advising Bank                  | 40A - Form of Documentary Credit   | 30 - Date of Issue                               | 40C - Applicable Rules                |
|                                                    | 001185 RBS PLC                       | IRREVOCABLE                        | May 5, 2021                                      | UCP LATEST VERSION                    |
|                                                    | 31D - Date of Expiry                 | 31D - Place of Expiry              | 51A - Applicant Bank                             | 50 - Applicant                        |
|                                                    | May 31, 2021                         | LONDON                             |                                                  | 001044 GOODCARE PLC 1                 |
|                                                    | 59A - Beneficiary Name               | 32B - Currency Code, Amount        | 39A - Percentage Credit Amount Tolerance         | LC Outstanding Amount                 |
|                                                    | 001204 PK2WALKIN1 🕒                  | GBP 👻 £100,000.00                  | /                                                | GBP 👻 £100,000.00                     |
|                                                    |                                      |                                    |                                                  |                                       |

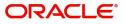

### **LC Amendment Details**

The fields listed under this section are same as the fields listed under the LC Amendment Details section in Registration. Refer to LC Amendment Details for more information of the fields. During Registration, if user has not captured input, then user can capture the details in this section.

| LC Amendment Details       |                                  |                                          |                                       |
|----------------------------|----------------------------------|------------------------------------------|---------------------------------------|
| Revolving                  | LC Type                          | Product Code                             | Product Description                   |
|                            | Sight 👻                          | ILSR                                     | Import LC Sight Revolving advance Per |
| 56A - Advising Bank        | 40A - Form of Documentary Credit | 30 - Date of Issue                       | 40C - Applicable Rules                |
| 000329 MANHATTAN B/ 🕒      | IRREVOCABLE                      | May 5, 2021                              | UCP LATEST VERSION                    |
| 31D - Date of Expiry       | 31D - Place of Expiry            | 51A - Applicant Bank                     | 50 - Applicant                        |
| May 12, 2021               | LONDON                           |                                          | 001204 PK2WALKIN1 臣                   |
| 59A - Beneficiary Name     | 32B - Currency Code, Amount      | 39A - Percentage Credit Amount Tolerance | LC Outstanding Amount                 |
| 001044 GOODCARE PLC        | USD 💌 \$110,000.00               | 10 / 10                                  | USD 🔻                                 |
| Limits/Collateral Required | 39C - Additional Amount Covered  | Auto Close                               | Closure Date                          |
| $(\bigcirc)$               |                                  | $(\bigcirc)$                             | Jun 11, 2021                          |
|                            |                                  |                                          |                                       |
|                            |                                  |                                          |                                       |
|                            |                                  | Reject Refer                             | Hold Cancel Save & Close Back Next    |

Following are the fields on the landing page of the LC Main screen with the latest LC values. Provide the details for the amendable fields based on the description in the following table:

| Field                            | Description                                                                                                    | Sample Values                     |
|----------------------------------|----------------------------------------------------------------------------------------------------|-----------------------------------|
| Received From Applicant bank     | Read only field.<br>Value will be defaulted as available in LC.                                                                                                    | Toggle off                        |
| Received From -<br>Customer ID   | Read only field.<br>Customer ID will be auto-populated based on the<br>selected LC from the LOV.                                                                            | 001344                            |
| Received From -<br>Customer Name | Read only field.<br>Customer Name will be defaulted as available in<br>LC.                                                                                                  | EMR & CO                          |
| Documentary Credit<br>Number     | <ul> <li>Non Online: Ready only defaults from<br/>Registration stage.</li> <li>Online: Read only.</li> <li>Received from the online request/ Incoming<br/>MT730.</li> </ul> |                                   |
| Branch                           | Read only field.<br>Branch details will be defaulted from LC.                                                                                                    | 203-Bank<br>Futura -Branch<br>FZ1 |
| Process Reference<br>Number      | Unique sequence number for the transaction.<br>This is auto generated by the system based on<br>process name and branch code.                                               |                                   |
| Priority                         | System will default the Priority as Low/Medium/<br>High based on maintenance. User are allowed to<br>change the value.                                                      | High                              |

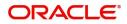

| Field                        | Description                                                                                                    | Sample Values |
|------------------------------|----------------------------------------------------------------------------------------------------|---------------|
| Submission Mode              | Select the submission mode of Import LC<br>Amendment request. By default the submission<br>mode will have the value as 'Desk' for<br>transactions created via registration. | Desk          |
| Amendment Date               | By default, the application will display branch's current date. User cannot change the date to a back date or future date.                                                  | 04/13/2018    |
| Customer Reference<br>Number | User can enter the 'Reference number' provided<br>by the applicant/ applicant bank.<br>Enables the user to provide a unique Customer<br>Reference Number for the amendment. |               |

# LC Details

All fields displayed in LC details section are read only fields.

| Field               | Description                                                                      | Sample Values |
|---------------------|----------------------------------------------------------------------------------|---------------|
| Revolving           | Read only filed.                                                                 |               |
|                     | This field displays the value used for 'Revolving' as per the latest LC details. |               |
| LC Туре             | Read only field.                                                                 |               |
|                     | This field displays the value used for LC Type as per the latest LC details.     |               |
| Product Code        | Read only field.                                                                 |               |
|                     | This field displays the product code used during Issuance of the selected LC.    |               |
| Product Description | Read only field.                                                                 |               |
|                     | This field displays the description of the product as in Import LC Issuance.     |               |
| Advising Bank       | This field displays the advising bank as per the latest LC details.              |               |
| 40A - Form of       | Read only field.                                                                 |               |
| Documentary Credit  | This field displays the value available in LC record.                            |               |
| Date of Issue       | Read only field.                                                                 |               |
|                     | This field displays the LC issuance date.                                        |               |
| Applicable Rules    | This field displays the applicable rule as per the latest LC details.            |               |
| Date Of Expiry      | This field displays the expiry date as per the latest LC details.                | 09/30/18      |
| Place of Expiry     | This field displays the place of expiry as per the latest LC details.            |               |

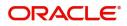

| Field                                 | Description                                                                                                    | Sample Values |
|---------------------------------------|----------------------------------------------------------------------------------------------------|---------------|
| Applicant Bank                        | This field displays the applicant bank if available as per the latest LC details.                                                                                         |               |
| Applicant                             | This field displays the applicant as per the latest LC details.                                                                                                    |               |
| Beneficiary Name                      | This field displays the beneficiary as per the latest LC details.                                                                                                    |               |
| Currency Code, Amount                 | This field displays the currency code/<br>Outstanding LC Amount as per the latest LC<br>details.                                                                          |               |
| Percentage Credit Amount<br>Tolerance | This field displays the percentage credit amount tolerance details as per the latest LC details.                                                                          |               |
| LC Outstanding Amount                 | This field displays the LC Outstanding amount details as per the latest LC details.                                                                                       |               |
| Limits/ Collateral Required           | <ul><li>Toggle On: Set the toggle 'On' to enable limit check.</li><li>Toggle Off: Set the toggle 'Off' to disable limit check.</li></ul>                                  |               |
| Additional Amount<br>Covered          | This field displays the details of additional amount covered as per the latest LC details.                                                                                |               |
| Auto Close                            | Toggle On: Enable the toggle, if Auto close is required for that transactions.                                                                                            |               |
|                                       | Toggle Off: Disable the toggle, if Auto close is not required for that transactions.                                                                                      |               |
| Closure Date                          | System default the "Closure Date" value, if any, from the contract.                                                                                                    |               |
|                                       | If the system defaulted value for <b>Auto Close</b> is <b>Yes</b> , then <b>Closure Date</b> field will be a display only field and user is not allowed to edit the same. |               |
|                                       | If the system defaulted value for <b>Auto Close</b> is <b>No</b> , then user can edit the <b>Closure Date</b> field by enabling the "Auto Close" toggle as "Yes".         |               |
|                                       | User can provide the value in this field, if <b>Auto</b><br><b>Close</b> is enabled as a part of this internal<br>amendment.                                              |               |

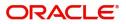

### **Action Buttons**

Use action buttons based on the description in the following table:

| Field                 | Description                                                                                                    | Sample Values |
|-----------------------|----------------------------------------------------------------------------------------------------|---------------|
| Documents             | The user can view the uploaded documents.<br>Application will display the mandatory and<br>optional documents.                                                                                                    |               |
|                       | The user can view and input/view application details simultaneously.                                                                                                    |               |
|                       | When a user clicks on the uploaded document,<br>Document window get opened and on clicking the<br>view icon of the uploaded document, Application<br>screen should get split into two. The one side of<br>the document allows to view and on the other<br>side allows to input/view the details in the<br>application. |               |
| Remarks               | The user can view the remarks captured in the process during earlier stages.                                                                                                    |               |
| Overrides             | User can view the various overrides that have been generated and accepted.                                                                                                    |               |
| Customer Instructions | Click to view/ input the following                                                                                                    |               |
|                       | <ul> <li>Standard Instructions – In this section, the<br/>system will populate the details of Standard<br/>Instructions maintained for the customer.<br/>User will not be able to edit this.</li> </ul>                                                                                                    |               |
|                       | <ul> <li>Transaction Level Instructions – In this<br/>section, OBTFPM user can input any<br/>Customer Instructions received as part of<br/>transaction processing. This section will be<br/>enabled only for customer initiated<br/>transactions.</li> </ul>                                                           |               |
| Common Group Message  | Click Common Group Message button, to send MT799 and MT999 messages from within the task.                                                                                                    |               |
| Incoming Message      | User can view the incoming SWIFT message MT730.                                                                                                    |               |
|                       | In case of MT798-MT726-MT759 request, user can view MT798 message(726-759) in this placeholder in Header of the task.                                                                                                    |               |
|                       | In case of MT798_MT788-MT799 request, user can view MT798 message (788-799) in this placeholder in Header of the process-task.                                                                                                    |               |
| View LC               | Enables user to view the details of the underlying LC.                                                                                                    |               |

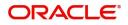

| Field        | Description                                                                                                    | Sample Values |
|--------------|----------------------------------------------------------------------------------------------------|---------------|
| SignatureS   | Click the Signature button to verify the signature of the customer/ bank if required.                                                                                                    |               |
|              | The user can view the Customer Number and<br>Name of the signatory, Signature image and the<br>applicable operation instructions if any available<br>in the back-office system.                                           |               |
|              | If more than one signature is required, system should display all the signatures.                                                                                                    |               |
| Reject       | On click of Reject, user must select a Reject<br>Reason from a list displayed by the system.                                                                                                    |               |
|              | Reject Codes:                                                                                                    |               |
|              | <ul> <li>R1- Documents missing</li> </ul>                                                                                                    |               |
|              | R2- Signature Missing                                                                                                    |               |
|              | R3- Input Error                                                                                                    |               |
|              | R4- Insufficient Balance/Limits                                                                                                    |               |
|              | • R5 - Others.                                                                                                    |               |
|              | Select a Reject code and give a Reject Description.                                                                                                    |               |
|              | This reject reason will be available in the remarks window throughout the process.                                                                                                    |               |
| Refer        | User will be able to refer the task back to the Data<br>Enrichment user. User must select a Refer<br>Reason from the values displayed by the system.<br>Refer Codes:                                                      |               |
|              | <ul> <li>R1- Documents missing</li> </ul>                                                                                                    |               |
|              | R2- Signature Missing                                                                                                    |               |
|              | R3- Input Error                                                                                                    |               |
|              | <ul><li>R4- Insufficient Balance- Limits</li><li>R5 - Others</li></ul>                                                                                                    |               |
| Hold         | The details provided will be on hold.<br>This option is used, if there are any pending<br>information yet to be received from applicant and<br>appropriate remarks must be provided.                                      |               |
| Cancel       | Cancel the task window and return to dashboard. The data input will not be saved.                                                                                                    |               |
| Save & Close | Save the information provided and holds the task<br>in you queue for working later.<br>This option will not submit the request.                                                                                           |               |
| Next         | On click of Next, system should validate if all the mandatory fields have been captured. Necessary error and override messages to be displayed. On successful validation, system moves the task to the next data segment. |               |

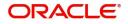

## Acknowledgement - MT730 Details

User must scrutinize the incoming MT730 details of an Internal LC amendment request for the different fields under the respective data segments.

At this stage the incoming MT730 details are auto populated. If required, the MT 730 details can also be entered by the user.

| = ORACLE                                              |                                     |           |                    |                      |                                  | ) for a cle Jun 13, | Banking Trade Finan<br>2021 |              | ZARTAB01<br>subham@gmail.com |
|-------------------------------------------------------|-------------------------------------|-----------|--------------------|----------------------|----------------------------------|---------------------|-----------------------------|--------------|------------------------------|
| Import LC Internal Amend<br>DataEnrichment :: Applica | ment<br>ation No:- PK2ILCI000024064 | Documents | Remarks Overrides  | Customer Instruction | Common Group Messages            | Incoming Message    | View LC                     | Signatures   | ,* ×                         |
| Main Details                                          | Acknowledgement Details             |           |                    |                      |                                  |                     |                             |              | Screen ( 2 / 6)              |
| Acknowledgement Details                               | ▲ MT730- Acknowledgement F          | Received  |                    |                      |                                  |                     |                             |              |                              |
| Additional Fields                                     | Advising Bank Reference             | 25 Accou  | Int Identification | 30                   | ) Date of Acknowledgement        |                     | 32a Amount of C             | harges       |                              |
| Advices                                               |                                     |           |                    | Q, Ji                | un 13, 2021                      | <b>**</b>           | Ŧ                           |              |                              |
| Additional Details                                    | 57a - Account with Bank             | 71 D Cha  | irges              | 72                   | 2-Sender to Receiver Information |                     | 79 Z Narrative              |              |                              |
| Summary                                               | Q                                   |           |                    |                      | Q                                | D                   |                             | Q            |                              |
|                                                       |                                     |           |                    |                      |                                  |                     |                             |              |                              |
| Audit                                                 |                                     |           |                    |                      | Reject                           | Refer Hole          | d Cancel                    | Save & Close | Back Next                    |

As part of amendment, user can change the values available in the fields based on the description in the following table:

| Field                   | Description                                                                                       | Sample Values |
|-------------------------|---------------------------------------------------------------------------------------------------|---------------|
| Acknowledgment Details  |                                                                                                   | <u> </u>      |
| Advising Bank Reference | <b>Non Online:</b> User can enter the Advising Bank Reference details.                            |               |
|                         | Online: Read only.                                                                                |               |
|                         | Details received from the online request/<br>Incoming MT730 will get auto populated.              |               |
| Account Identification  | User can enter the account identification details.                                                |               |
| Date of Acknowledgment  | Non Online: User can enter the date.                                                              |               |
|                         | Online: Read only.                                                                                |               |
|                         | Details received from the online request/<br>Incoming MT730 will get auto populated.              |               |
| Amount of Charges       | Non Online: User can enter the amount of charges.                                                 |               |
|                         | <b>Online</b> : Read-only. System defaults the Amount of Charge from the incoming MT730 received. |               |

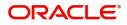

| Field                             | Description                                                                                                    | Sample Values |
|-----------------------------------|----------------------------------------------------------------------------------------------------|---------------|
| Account with Bank                 | Non Online: User can enter the account with bank details.                                                                                                    |               |
|                                   | <b>Online:</b> Read-only. System defaults the Account with Bank from the incoming MT730 received. User can manually enter the details if not processed as STP.                                           |               |
| Charges                           | Non Online: User can enter the charge details.<br>Online: Read-only. System defaults the<br>charges from the incoming MT730 received.<br>User can manually enter the details if not<br>processed as STP. |               |
| Sender to Receiver<br>Information | Non Online: User to enter the details.<br>Online: Read-only. System defaults the<br>Sender to Receiver information from the<br>incoming MT730 received.                                                  |               |
| Narrative                         | Non Online: User can enter the details.<br>Online: Read-only. System defaults the<br>Narrative from the incoming MT730 received                                                                          |               |

## **Action Buttons**

Use action buttons based on the description in the following table:

| Field     | Description                                                                                                    | Sample Values |
|-----------|----------------------------------------------------------------------------------------------------|---------------|
| Documents | The user can view the uploaded documents.<br>Application will display the mandatory and<br>optional documents.                                                                                                    |               |
|           | The user can view and input/view application details simultaneously.                                                                                                    |               |
|           | When a user clicks on the uploaded document,<br>Document window get opened and on clicking the<br>view icon of the uploaded document, Application<br>screen should get split into two. The one side of<br>the document allows to view and on the other<br>side allows to input/view the details in the<br>application. |               |
| Remarks   | The user can view the remarks captured in the process during earlier stages.                                                                                                    |               |
| Overrides | User can view the various overrides that have been generated and accepted.                                                                                                    |               |

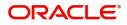

| Field                 | Description                                                                                                    | Sample Values |
|-----------------------|----------------------------------------------------------------------------------------------------|---------------|
| Customer Instructions | Click to view/ input the following                                                                                                    |               |
|                       | • <b>Standard Instructions</b> – In this section, the system will populate the details of Standard Instructions maintained for the customer. User will not be able to edit this.                                              |               |
|                       | • <b>Transaction Level Instructions</b> – In this section, OBTFPM user can input any Customer Instructions received as part of transaction processing. This section will be enabled only for customer initiated transactions. |               |
| Common Group Message  | Click Common Group Message button, to send<br>MT799 and MT999 messages from within the<br>task.                                                                                                    |               |
| Incoming Message      | User can view the incoming SWIFT message MT730.                                                                                                    |               |
|                       | In case of MT798-MT726-MT759 request, user can view MT798 message(726-759) in this placeholder in Header of the task.                                                                                                    |               |
|                       | In case of MT798_MT788-MT799 request, user can view MT798 message (788-799) in this placeholder in Header of the process-task.                                                                                                |               |
| View LC               | Enables user to view the details of the underlying LC.                                                                                                    |               |
| SignatureS            | Click the Signature button to verify the signature of the customer/ bank if required.                                                                                                    |               |
|                       | The user can view the Customer Number and<br>Name of the signatory, Signature image and the<br>applicable operation instructions if any available<br>in the back-office system.                                               |               |
|                       | If more than one signature is required, system should display all the signatures.                                                                                                    |               |
| Reject                | On click of Reject, user must select a Reject<br>Reason from a list displayed by the system.                                                                                                    |               |
|                       | Reject Codes:                                                                                                    |               |
|                       | R1- Documents missing                                                                                                    |               |
|                       | R2- Signature Missing                                                                                                    |               |
|                       | <ul> <li>R3- Input Error</li> <li>R4- Insufficient Balance/Limits</li> </ul>                                                                                                    |               |
|                       | <ul> <li>R4- insufficient balance/Limits</li> <li>R5 - Others.</li> </ul>                                                                                                    |               |
|                       | Select a Reject code and give a Reject<br>Description.                                                                                                    |               |
|                       | This reject reason will be available in the remarks window throughout the process.                                                                                                    |               |

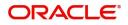

| Field        | Description                                                                                                    | Sample Values |
|--------------|----------------------------------------------------------------------------------------------------|---------------|
| Refer        | User will be able to refer the task back to the Data<br>Enrichment user. User must select a Refer<br>Reason from the values displayed by the system.<br>Refer Codes:<br>R1- Documents missing<br>R2- Signature Missing<br>R3- Input Error<br>R4- Insufficient Balance- Limits<br>R5 - Others |               |
| Hold         | The details provided will be on hold.<br>This option is used, if there are any pending<br>information yet to be received from applicant and<br>appropriate remarks must be provided.                                                                                                    |               |
| Cancel       | Cancel the task window and return to dashboard. The data input will not be saved.                                                                                                    |               |
| Save & Close | Save the information provided and holds the task<br>in you queue for working later.<br>This option will not submit the request.                                                                                                    |               |
| Next         | On click of Next, system should validate if all the<br>mandatory fields have been captured. Necessary<br>error and override messages to be displayed. On<br>successful validation, system moves the task to<br>the next data segment.                                                        |               |

# **Additional Fields**

Banks can configure these additional fields during implementation.

| $\equiv$ ORACLE <sup>®</sup>           | My Tasks                                                  |           | 1         | ( 300)<br>Jan 1, 2016 |                   | JEEVA02<br>subham@gmail.com |
|----------------------------------------|-----------------------------------------------------------|-----------|-----------|-----------------------|-------------------|-----------------------------|
| Import LC Internal Amendr              | nent - DataEnrichment :: Application No: 300ILCI000036961 | Documents | Remarks   | 🖵 Overrides           | Incoming Message  | View LC 🛒 🗙                 |
| Main Details                           | Additional Fields                                         |           |           |                       |                   | Screen ( 3 / 7)             |
| Acknowledgement Details                | Additional Fields                                         |           |           |                       |                   |                             |
| <ul> <li>Additional Fields</li> </ul>  | No Additional fields configured!                          |           |           |                       |                   |                             |
| Advices                                |                                                           |           |           |                       |                   |                             |
| <ul> <li>Additional Details</li> </ul> |                                                           |           |           |                       |                   |                             |
| Settlement Details                     |                                                           |           |           |                       |                   |                             |
| Summary                                |                                                           |           |           |                       |                   |                             |
|                                        |                                                           |           |           |                       |                   |                             |
|                                        |                                                           |           |           |                       |                   |                             |
|                                        |                                                           |           |           |                       |                   |                             |
|                                        |                                                           |           |           |                       |                   |                             |
|                                        |                                                           |           |           |                       |                   |                             |
|                                        |                                                           |           |           |                       |                   |                             |
|                                        |                                                           |           |           |                       |                   |                             |
|                                        |                                                           |           |           |                       |                   |                             |
|                                        |                                                           |           |           |                       |                   |                             |
|                                        |                                                           |           |           |                       |                   |                             |
|                                        |                                                           |           |           |                       |                   |                             |
| Audit                                  |                                                           |           | Reject Re | efer Hold             | Cancel Save & Clo | se Back Next                |
|                                        |                                                           |           |           |                       |                   |                             |

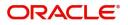

## **Action Buttons**

Use action buttons based on the description in the following table:

| Field                 | Description                                                                                                    | Sample Values |
|-----------------------|----------------------------------------------------------------------------------------------------|---------------|
| Documents             | The user can view the uploaded documents.<br>Application will display the mandatory and<br>optional documents.                                                                                                    |               |
|                       | The user can view and input/view application details simultaneously.                                                                                                    |               |
|                       | When a user clicks on the uploaded document,<br>Document window get opened and on clicking the<br>view icon of the uploaded document, Application<br>screen should get split into two. The one side of<br>the document allows to view and on the other<br>side allows to input/view the details in the<br>application. |               |
| Remarks               | The user can view the remarks captured in the process during earlier stages.                                                                                                    |               |
| Overrides             | User can view the various overrides that have been generated and accepted.                                                                                                    |               |
| Customer Instructions | Click to view/ input the following                                                                                                    |               |
|                       | <ul> <li>Standard Instructions – In this section, the<br/>system will populate the details of Standard<br/>Instructions maintained for the customer.<br/>User will not be able to edit this.</li> </ul>                                                                                                    |               |
|                       | <ul> <li>Transaction Level Instructions – In this<br/>section, OBTFPM user can input any<br/>Customer Instructions received as part of<br/>transaction processing. This section will be<br/>enabled only for customer initiated<br/>transactions.</li> </ul>                                                           |               |
| Common Group Message  | Click Common Group Message button, to send MT799 and MT999 messages from within the task.                                                                                                    |               |
| Incoming Message      | User can view the incoming SWIFT message MT730.                                                                                                    |               |
|                       | In case of MT798-MT726-MT759 request, user can view MT798 message(726-759) in this placeholder in Header of the task.                                                                                                    |               |
|                       | In case of MT798_MT788-MT799 request, user can view MT798 message (788-799) in this placeholder in Header of the process-task.                                                                                                    |               |
| View LC               | Enables user to view the details of the underlying LC.                                                                                                    |               |

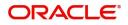

| Field        | Description                                                                                                    | Sample Values |
|--------------|----------------------------------------------------------------------------------------------------|---------------|
| SignatureS   | Click the Signature button to verify the signature of the customer/ bank if required.                                                                                                    |               |
|              | The user can view the Customer Number and<br>Name of the signatory, Signature image and the<br>applicable operation instructions if any available<br>in the back-office system.                                           |               |
|              | If more than one signature is required, system should display all the signatures.                                                                                                    |               |
| Reject       | On click of Reject, user must select a Reject<br>Reason from a list displayed by the system.                                                                                                    |               |
|              | Reject Codes:                                                                                                    |               |
|              | <ul> <li>R1- Documents missing</li> </ul>                                                                                                    |               |
|              | R2- Signature Missing                                                                                                    |               |
|              | R3- Input Error                                                                                                    |               |
|              | R4- Insufficient Balance/Limits                                                                                                    |               |
|              | • R5 - Others.                                                                                                    |               |
|              | Select a Reject code and give a Reject Description.                                                                                                    |               |
|              | This reject reason will be available in the remarks window throughout the process.                                                                                                    |               |
| Refer        | User will be able to refer the task back to the Data<br>Enrichment user. User must select a Refer<br>Reason from the values displayed by the system.<br>Refer Codes:                                                      |               |
|              | <ul> <li>R1- Documents missing</li> </ul>                                                                                                    |               |
|              | R2- Signature Missing                                                                                                    |               |
|              | R3- Input Error                                                                                                    |               |
|              | <ul><li>R4- Insufficient Balance- Limits</li><li>R5 - Others</li></ul>                                                                                                    |               |
| Hold         | The details provided will be on hold.<br>This option is used, if there are any pending<br>information yet to be received from applicant and<br>appropriate remarks must be provided.                                      |               |
| Cancel       | Cancel the task window and return to dashboard. The data input will not be saved.                                                                                                    |               |
| Save & Close | Save the information provided and holds the task<br>in you queue for working later.<br>This option will not submit the request.                                                                                           |               |
| Next         | On click of Next, system should validate if all the mandatory fields have been captured. Necessary error and override messages to be displayed. On successful validation, system moves the task to the next data segment. |               |

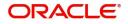

## Advices

This screen displays the advices maintained for the product as maintained at the product level.

| fain Details                                              | Advices                                                                                                    |                                                                                                    |                                                                                                    |                                                                                                    | Screen |
|-----------------------------------------------------------|----------------------------------------------------------------------------------------------------|----------------------------------------------------------------------------------------------------|----------------------------------------------------------------------------------------------------|----------------------------------------------------------------------------------------------------|--------|
| cknowledgement Details                                    | Advice : LC_AMND_INSTR                                                                                     | Advice : LC_CASH_COL_A                                                                                     | Advice : AMD_IMP_CR                                                                                 | Advice : LC_AM_INST_CO                                                                                  |        |
| dditional Fields<br>dvices<br>dditional Details<br>ummary | Advice Name : LC AMND INSTR<br>Advice Party : ABK<br>Party Name : MANHATTAN BANK<br>Suppres : NO<br>Advice | Advice Name: LC_CASH_COL_ADV<br>Advice Party : ACC<br>Party Name : PHIL HAMPTON<br>Suppress : NO<br>Advice | Advice Name: AMD_IMP_CR<br>Advice Party : APP<br>Party Name : PK2WALKIN1<br>Suppress : NO<br>Advice | Advice Name: LC_AM_INST_COPY<br>Advice Party : APP<br>Party Name : PK2WALKIN1<br>Suppres : NO<br>Advice |        |
|                                                           | Advice : LC_AMD_AUTH                                                                                       | Advice : PAYMENT_MESS                                                                                      |                                                                                                    |                                                                                                    |        |
|                                                           | Advice Name : LC_AMD_AUTH_REB<br>Advice Party :<br>Party Name :<br>Suppress : YES<br>Advice                | Advice Name : PAYMENT_MESSAGE<br>Advice Party :<br>Party Name :<br>Suppress : NO<br>Advice                 |                                                                                                    |                                                                                                    |        |
|                                                           |                                                                                                    |                                                                                                    |                                                                                                    |                                                                                                    |        |

The user can also suppress the Advice, if required.

| Advice Details                    |                 |                 |              | ×         |
|-----------------------------------|-----------------|-----------------|--------------|-----------|
| Advice Details<br>Suppress Advice | Advice Name     | Medium          | Advice Darty |           |
| Suppress Advice                   | PAYMENT_MESSAGE | Medium          | Advice Party |           |
| Party ID                          | Party Name      |                 |              |           |
|                                   |                 |                 |              |           |
| ▲ Free Format Text                | FFT Code        | FFT Description |              |           |
| No data to display.               |                 |                 |              |           |
| ▲ Instructions                    |                 |                 |              |           |
|                                   |                 |                 |              | OK Cancel |

| Field           | Description                                                                                     | Sample Values |
|-----------------|-------------------------------------------------------------------------------------------------|---------------|
| Suppress Advice | <b>Toggle on</b> : Switch on the toggle if advice is suppressed.                                |               |
|                 | <b>Toggle off</b> : Switch off the toggle if suppress advice is not required for the amendments |               |
| Advice Name     | Value be defaulted from LC issuance. User can update if required.                               |               |
| Medium          | The medium of advices is defaulted from the system. User can update if required.                |               |
| Advice Party    | Value be defaulted from LC Issuance. User can update if required.                               |               |
| Party ID        | Value be defaulted from LC Issuance. User can update if required.                               |               |

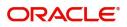

| Field                   | Description                                                          | Sample Values |
|-------------------------|----------------------------------------------------------------------|---------------|
| Party Name              | Read only field.                                                     |               |
|                         | Value be defaulted from LC Issuance.                                 |               |
| Free Format Text        |                                                                      |               |
| FTT Code                | User can select the FFT code as a part of free text.                 |               |
| FFT Description         | FFT description is populated based on the FFT code selected.         |               |
| +                       | Click plus icon to add new FFT code.                                 |               |
| Î                       | Click delete icon to remove any existing FFT code.                   |               |
| Instruction Details     |                                                                      |               |
| Instruction Code        | User can select the instruction code as a part of free text.         |               |
| Instruction Description | Instruction description is populated based on the FFT code selected. |               |
| Edit                    | Click Edit icon to edit the instruction code description.            |               |
| Action                  | Click Edit icon to edit the instruction code.                        |               |
|                         | Click Delete icon to delete the instruction code.                    |               |

### **Action Buttons**

Use action buttons based on the description in the following table:

| Field     | Description                                                                                                    | Sample Values |
|-----------|----------------------------------------------------------------------------------------------------|---------------|
| Documents | The user can view the uploaded documents.<br>Application will display the mandatory and<br>optional documents.                                                                                                    |               |
|           | The user can view and input/view application details simultaneously.                                                                                                    |               |
|           | When a user clicks on the uploaded document,<br>Document window get opened and on clicking the<br>view icon of the uploaded document, Application<br>screen should get split into two. The one side of<br>the document allows to view and on the other<br>side allows to input/view the details in the<br>application. |               |
| Remarks   | The user can view the remarks captured in the process during earlier stages.                                                                                                    |               |

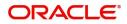

| Field                 | Description                                                                                                    | Sample Values |
|-----------------------|----------------------------------------------------------------------------------------------------|---------------|
| Overrides             | User can view the various overrides that have been generated and accepted.                                                                                                    |               |
| Customer Instructions | Click to view/ input the following                                                                                                    |               |
|                       | <ul> <li>Standard Instructions – In this section, the<br/>system will populate the details of Standard<br/>Instructions maintained for the customer.<br/>User will not be able to edit this.</li> </ul>                       |               |
|                       | • <b>Transaction Level Instructions</b> – In this section, OBTFPM user can input any Customer Instructions received as part of transaction processing. This section will be enabled only for customer initiated transactions. |               |
| Common Group Message  | Click Common Group Message button, to send<br>MT799 and MT999 messages from within the<br>task.                                                                                                    |               |
| Incoming Message      | User can view the incoming SWIFT message MT730.                                                                                                    |               |
|                       | In case of MT798-MT726-MT759 request, user can view MT798 message(726-759) in this placeholder in Header of the task.                                                                                                    |               |
|                       | In case of MT798_MT788-MT799 request, user can view MT798 message (788-799) in this placeholder in Header of the process-task.                                                                                                |               |
| View LC               | Enables user to view the details of the underlying LC.                                                                                                    |               |
| SignatureS            | Click the Signature button to verify the signature of the customer/ bank if required.                                                                                                    |               |
|                       | The user can view the Customer Number and<br>Name of the signatory, Signature image and the<br>applicable operation instructions if any available<br>in the back-office system.                                               |               |
|                       | If more than one signature is required, system should display all the signatures.                                                                                                    |               |

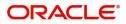

| Field        | Description                                                                                                    | Sample Values |
|--------------|----------------------------------------------------------------------------------------------------|---------------|
| Reject       | On click of Reject, user must select a Reject<br>Reason from a list displayed by the system.                                                                                                    |               |
|              | Reject Codes:                                                                                                    |               |
|              | R1- Documents missing                                                                                                    |               |
|              | R2- Signature Missing                                                                                                    |               |
|              | R3- Input Error                                                                                                    |               |
|              | <ul><li>R4- Insufficient Balance/Limits</li><li>R5 - Others.</li></ul>                                                                                                    |               |
|              | Select a Reject code and give a Reject Description.                                                                                                    |               |
|              | This reject reason will be available in the remarks window throughout the process.                                                                                                    |               |
| Refer        | User will be able to refer the task back to the Data<br>Enrichment user. User must select a Refer<br>Reason from the values displayed by the system.<br>Refer Codes:<br>R1- Documents missing<br>R2- Signature Missing<br>R3- Input Error<br>R4- Insufficient Balance- Limits<br>R5 - Others |               |
| Hold         | The details provided will be on hold.<br>This option is used, if there are any pending<br>information yet to be received from applicant and<br>appropriate remarks must be provided.                                                                                                    |               |
| Cancel       | Cancel the task window and return to dashboard. The data input will not be saved.                                                                                                    |               |
| Save & Close | Save the information provided and holds the task<br>in you queue for working later.<br>This option will not submit the request.                                                                                                    |               |
| Next         | On click of Next, system should validate if all the<br>mandatory fields have been captured. Necessary<br>error and override messages to be displayed. On<br>successful validation, system moves the task to<br>the next data segment.                                                        |               |

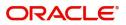

## **Additional Details**

|                         | Additional Details                                                        |                   |                                |                  |   |                               |   | Screen ( 5 / |
|-------------------------|---------------------------------------------------------------------------|-------------------|--------------------------------|------------------|---|-------------------------------|---|--------------|
| Acknowledgement Details | Limits and Collaterals                                                    | Commission,Cha    | arges and                      | Preview Messages | : | Insurance Details             | : |              |
| Additional Fields       | Limit Currency :                                                          | Charge            | : GBP 100.00                   | Language         |   | Company                       |   |              |
| Advices                 | Limit Contribution :<br>Limit Status :                                    | Commission<br>Tax | : GBP 1163.46<br>: USD 7508.32 |                  |   | Insured Amount<br>Expiry Date |   |              |
| Additional Details      | Collateral Currency : USD<br>Collateral : 12100                           | Block Status      | :                              |                  |   | Expiry Date                   |   |              |
| Summary                 | Contribution Collateral Status                                            |                   |                                |                  |   |                               |   |              |
|                         | :                                                                         |                   |                                |                  |   |                               |   |              |
|                         | Linked Loan Details<br>Loan Account :<br>Loan Currency :<br>Loan Amount : |                   |                                |                  |   |                               |   |              |
|                         |                                                                           |                   |                                |                  |   |                               |   |              |
|                         |                                                                           |                   |                                |                  |   |                               |   |              |
|                         |                                                                           |                   |                                |                  |   |                               |   |              |

### Limits & Collateral

Limit availability needs to be checked if amendment involves increase in amount or tolerance or both.

On Approval, system should not release the Earmarking against each limit line and system should handoff the "Limit Earmark Reference Number "to the back office. On successful handoff, back office will make use of these "Limit Earmark Reference Number" to release the Limit Earmark done in the mid office (OBTFPM) and should Earmark the limit from the Back office.

In case multiple Lines are applicable, Limit Earmark Reference for all lines to be passed to the back office.

Provide the Limit Details based on the description in the following table:

| Limit Details                 |            |                  |                        |                     |                |                              |                                |                |                      |        |
|-------------------------------|------------|------------------|------------------------|---------------------|----------------|------------------------------|--------------------------------|----------------|----------------------|--------|
| Customer ID L                 | nkage Type | Liability Number | Line Id/Linkage Ref N  | lo Line Serial      | Contribution % | Contribution Currency        | Contribution Amount Limit C    | Check Response | Response Mess        | sage   |
| lo data to display.           |            |                  |                        |                     |                |                              |                                |                |                      |        |
|                               |            |                  |                        |                     |                |                              |                                |                |                      | _      |
|                               |            |                  |                        |                     |                |                              |                                |                |                      |        |
| sh Collateral (               | Details    |                  |                        |                     |                |                              |                                |                |                      |        |
| teral Percentage              | k          |                  | Collateral Currency an | d amount            |                | Exchange Ra                  | te                             |                |                      |        |
| 0                             | ~ ^        |                  | GBP 💌                  | £220.00             |                |                              | × ^                            |                |                      |        |
|                               |            |                  |                        |                     |                |                              |                                |                |                      |        |
| quence Number                 | Settlement | Account Currency | Settlement Account     | Exchange Rate       | Collateral %   | Contribution Amount          | Contribution Amount in Account | Currency A     | Account Balance Cheo | _      |
|                               |            | -                | PK20010440017          |                     | 100            |                              |                                |                |                      | -      |
|                               |            |                  |                        |                     | 100            |                              |                                |                |                      |        |
|                               |            |                  |                        |                     |                |                              |                                |                |                      |        |
|                               | o Dotaila  |                  |                        |                     |                |                              |                                | _              |                      |        |
|                               | je Details |                  |                        |                     |                |                              |                                |                |                      |        |
|                               | je Details |                  |                        |                     |                |                              |                                |                |                      | •      |
| eposit Linkaç<br>Deposit Acco |            | Currency Dep     | osit Maturity Date 1   | ransaction Currency | Deposit Avail  | able In Transaction Currency | Linkage Amount(Transaction C   | Currency) E    | dit                  | Delete |

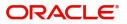

| Limit Details                         |                          | ×     |
|---------------------------------------|--------------------------|-------|
| Customer Id                           | Linkage Type *           |       |
| 001044 <b>Q</b>                       | Facility                 |       |
| Contribution % *                      | Liability Number *       |       |
| 1.0 ~ ^                               | PK2LIAB01 Q              |       |
| Contribution Currency                 | Line Id/Linkage Ref No * |       |
| GBP                                   | PK2L01SL1 Q              |       |
| Limit/Liability Currency              | Limits Description       |       |
| GBP                                   |                          |       |
| Limit Check Response                  | Contribution Amount *    |       |
| Available                             | £220.00                  |       |
| Expiry Date                           | Limit Available Amount   |       |
|                                       | £999,999,903.89          |       |
| Response Message                      | ELCM Reference Number    |       |
| The Earmark can be performed as the f |                          |       |
|                                       | Verify Save & Close      | Close |

| Field     | Description                               | Sample Values |
|-----------|-------------------------------------------|---------------|
| Plus Icon | Click plus icon to add new Limit Details. |               |

### Limit Details

Click + plus icon to add new limit details.

Below fields are displayed on the Limit Details pop-up screen, if the user clicks plus icon.

| Customer ID  | Applicant's/Applicant Bank customer ID will get defaulted.                                                                     |  |
|--------------|----------------------------------------------------------------------------------------------------|--|
| Linkage Type | Select the linkage type.<br>Linkage type can be:<br>• Facility<br>• Liability<br>By default Linkage Type should be "Facility". |  |

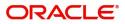

| Field                     | Description                                                                                                    | Sample Values |
|---------------------------|----------------------------------------------------------------------------------------------------|---------------|
| Contribution%             | System will default this to 100%. User can<br>modify, if contribution is more than 100%. System<br>will display an alert message, if modified.                                                                                                    |               |
|                           | Once contribution % is provided, system will default the amount.                                                                                                    |               |
|                           | System to validate that if Limit Contribution% plus<br>Collateral% is equal to 100. If the total<br>percentage is not equal to 100 application will<br>display an alert message.                                                                                                    |               |
| Liability Number          | Click <b>Search</b> to search and select the Liability<br>Number from the look-up.                                                                                                    |               |
|                           | The list has all the Liabilities mapped to the customer.                                                                                                    |               |
| Contribution Currency     | The LC currency will be defaulted in this field.                                                                                                    |               |
| Line ID/Linkage Ref No    | Click <b>Search</b> to search and select the from the various lines available and mapped under the customer id gets listed in the drop down. LINE ID-DESCRIPTION will be available for selection along with Line ID. When you click on 'verify', the system will return value if the limit check was successful or Limit not Available. If limit check fails, the outstanding limit after the transaction value will be shown in the limit outstanding amount. |               |
|                           | Note<br>User can also select expired Line ID from<br>the lookup and on clicking the verify<br>button, system should default "The<br>Earmarking cannot be performed as the<br>Line ID is Expired" in the "Response<br>Message" field.<br>This field is disabled and read only, if Linkage<br>Type is Liability.                                                                                                    |               |
| Line Serial               | Displays the serial of the various lines available and mapped under the customer id.                                                                                                    |               |
|                           | This field appears on the Limits grid.                                                                                                    |               |
| Limit/ Liability Currency | Limit Currency will be defaulted in this field, when you select the Liability Number                                                                                                    |               |
| Limits Description        | This field displays the limits description.                                                                                                    |               |
| Limit Check Response      | Response can be 'Success' or 'Limit not<br>Available' based on the limit service call<br>response.                                                                                                    |               |

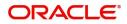

| Field                  | Description                                                                                                    | Sample Values |
|------------------------|----------------------------------------------------------------------------------------------------|---------------|
| Contribution Amount    | Contribution amount will default based on the contribution %.                                                                                                    |               |
|                        | User can change the value.                                                                                                    |               |
| Expiry Date            | This field displays the date up to which the Line is valid                                                                                                    |               |
| Limit Available Amount | This field will display the value of available limit,<br>i.e., limit available without any earmark. The Limit<br>Available Amount must be greater than the<br>Contribution Amount. |               |
|                        | The value in this field appears, if you click the Verify button.                                                                                                    |               |
| Response Message       | Detailed Response message.                                                                                                    |               |
|                        | The value in this field appears, if you click the Verify button.                                                                                                    |               |
| ELCM Reference Number  | This field displays the ELCM reference number.                                                                                                    |               |

#### **Collateral Details**

Collateral availability needs to be checked if amendment involves increase in amount or tolerance.Provide the collateral details based on the description provided in the following table:

| Collateral Details                      |                                   |       | ×      |
|-----------------------------------------|-----------------------------------|-------|--------|
| Total Collateral Amount *               | Collateral Amount to be Collected | *     |        |
| £23,000.00                              | £23,000.00                        |       |        |
| Sequence Number                         | Collateral Split % *              |       |        |
| 1.0                                     | 0.52173913                        | ~     |        |
| Collateral Contrubution Amount *        | Settlement Account *              |       |        |
| £120.00                                 | PK20010440017                     | Q,    |        |
| Settlement Account Currency             | Exchange Rate                     |       |        |
| GBP                                     | 1 ~                               | ~     |        |
| Contribution Amount in Account Currency | Account Available Amount          |       |        |
| NaN                                     | £0.00                             |       |        |
| Response                                | Response Message                  |       |        |
| VN                                      |                                   |       |        |
| Verify                                  |                                   |       |        |
|                                         | ✓ Save & Cle                      | ose X | Cancel |

Cash Collateral Details

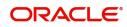

| Field                          | Description                                                                                                    | Sample Values |
|--------------------------------|----------------------------------------------------------------------------------------------------|---------------|
| Collateral Percentage          | System populates the Collateral % maintained in<br>the Customer / Product for the counter party of<br>the contract.<br>User can modify the collateral percentage.                                                 |               |
| Collateral Currency and amount | System populates the contract currency as<br>collateral currency by default.<br>User can modify the collateral Currency and<br>amount.                                                                            |               |
| Exchange Rate                  | System populates the exchange rate maintained.<br>User can modify the collateral Currency and<br>amount.<br>System validates for the Override Limit and the<br>Stop limit if defaulted exchange rate is modified. |               |

Click + plus icon to add new collateral details.

Below fields are displayed on the Collateral Details pop-up screen, if the user clicks plus icon.

| Total Collateral Amount           | Read only field.                                                                                                    |  |
|-----------------------------------|----------------------------------------------------------------------------------------------------|--|
|                                   | This field displays the total collateral amount provided by the user.                                                                                                    |  |
| Collateral Amount to be           | Read only field.                                                                                                    |  |
| Collected                         | This field displays the collateral amount yet to be collected as part of the collateral split.                                                                              |  |
| Sequence Number                   | Read only field.                                                                                                    |  |
|                                   | The sequence number is auto populated with the value, generated by the system.                                                                                              |  |
| Collateral Split %                | Specify the collateral split% to be collected against the selected settlement account.                                                                                      |  |
| Collateral Contribution<br>Amount | Specify the collateral amount to be collected against the selected settlement account.                                                                                      |  |
|                                   | User can either provide the collateral % where<br>the collateral amount will be auto populated or<br>modifying the collateral amount will auto correct<br>the collateral %. |  |
| Settlement Account                | Select the settlement account for the collateral amount.                                                                                                    |  |
| Settlement Account                | Read only field.                                                                                                    |  |
| Currency                          | This field displays the settlement account currency defaulted by the system.                                                                                                |  |
| Exchange Rate                     | Read only field.                                                                                                    |  |
|                                   | This field displays the exchange rate, if the settlement account currency is different from the collateral currency.                                                        |  |
|                                   |                                                                                                    |  |

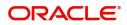

| Field                               | Description                                                                                                    | Sample Values |
|-------------------------------------|----------------------------------------------------------------------------------------------------|---------------|
| Contribution Amount in              | Read only field.                                                                                                    |               |
| Account Currency                    | This field displays the contribution amount in the settlement account currency as defaulted by the system.                                                                                                    |               |
| Account Available Amount            | Read only field.                                                                                                    |               |
|                                     | System populates the account available amount on clicking the <b>Verify</b> button.                                                                                                    |               |
| Response                            | Read only field.                                                                                                    |               |
|                                     | System populates the response on clicking the <b>Verify</b> button.                                                                                                    |               |
| Response Message                    | Read only field.                                                                                                    |               |
|                                     | System populates the response message on clicking the <b>Verify</b> button.                                                                                                    |               |
| Verify                              | Click to verify the account balance of the Settlement Account.                                                                                                    |               |
| Save & Close                        | Click to save and close the record.                                                                                                    |               |
| Cancel                              | Click to cancel the entry.                                                                                                    |               |
| Below fields appear in the <b>C</b> | cash Collateral Details grid along with the above fie                                                                                                    | lds.          |
| Collateral %                        | User must enter the percentage of collateral to be<br>linked to this transaction. If the value is more than<br>100% system will display an alert message.                                                                                                    |               |
|                                     | System defaults the collateral % maintained for<br>the customer into the Collateral Details screen. If<br>collateral % is not maintained for the customer,<br>then system should default the collateral %<br>maintained for the product.                                                                                                    |               |
|                                     | User can modify the defaulted collateral<br>percentage, in which case system should display<br>an override message "Defaulted Collateral<br>Percentage modified".                                                                                                    |               |
| Contribution Amount                 | This field displays the collateral contribution amount.                                                                                                    |               |
|                                     | The collateral % maintained for the customer is<br>defaulted into the Collateral Details screen. If<br>collateral % is not maintained for the customer,<br>then system should default the collateral %<br>maintained for the product. User can modify the<br>defaulted collateral percentage, in which case<br>system should display a override message<br>"Defaulted Collateral Percentage modified. |               |
| Delete Icon                         | Click minus icon to remove any existing Collateral Details.                                                                                                    |               |

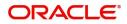

| Field     | Description                                              | Sample Values |
|-----------|----------------------------------------------------------|---------------|
| Edit Link | Click edit link to edit any existing Collateral Details. |               |

#### Deposit Linkage Details

In this section which the deposit linkage details is captured.

System should allow the user to Link one or more existing Deposits as a contribution to secure underlying transactions. On Submit of DE stage, system will create Linkage of the Deposit/modification of existing Linkage by calling Back-office system (DDA) system directly.

| eposit Account          |            | Deposit Branch          |                    |
|-------------------------|------------|-------------------------|--------------------|
| PK2CDP1221100002        | Q          | PK2                     |                    |
| eposit Available Amount | t          | Deposit Maturity Date   |                    |
| GBP 💌                   | £87,508.00 | Apr 20, 2023            | <b></b>            |
| xchange Rate            |            | Deposit Available In Ti | ansaction Currency |
| 1                       |            | w.                      | 87,508.00          |
| nkage Percentage % *    |            | Linkage Amount(Trans    | action Currency) * |
| 45.00                   | ~ ~        | GBP 💌                   | £495.00            |

| Field                                         | Description                                                                                                    | Sample Values |  |  |
|-----------------------------------------------|----------------------------------------------------------------------------------------------------|---------------|--|--|
| Click + plus icon to add new deposit details. |                                                                                                    |               |  |  |
| Deposit Account                               | Click <b>Search</b> to search and select the deposit<br>account from the look-up. All the Deposits of<br>the customer should be listed in the LOV<br>search. User should be able to select the<br>deposit for linkage. |               |  |  |
| Deposit Branch                                | Branch will be auto populated based on the Deposit account selection.                                                                                                    |               |  |  |
| Deposit Available<br>Amount                   | Amount will be auto-populated based on the Deposit Account selection.                                                                                                    |               |  |  |
| Deposit Maturity Date                         | Maturity Date of deposit is displayed based on the Deposit Account selection.                                                                                                    |               |  |  |
| Exchange Rate                                 | Latest Exchange Rate for deposit linkage<br>should be displayed. This will be picked up<br>from the exchange rate maintenance from the<br>common core.                                                                 |               |  |  |

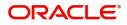

| Field                                        | Description                                                                                                    | Sample Values |
|----------------------------------------------|----------------------------------------------------------------------------------------------------|---------------|
| Deposit Available in<br>Transaction Currency | Deposit amount available should be displayed after exchange rate conversion, if applicable.                                                                                                    |               |
| Linkage Percentage%                          | Specify the value for linkage percentage.                                                                                                    |               |
| Linkage Amount<br>(Transaction Currency):    | System to default the transaction amount user<br>can change the value.<br>System validates the linking amount with<br>available Deposit balance and should not allow to<br>link more than the available amount. |               |
| Below fields appear in the <b>I</b>          | Deposit Details grid along with the above fields.                                                                                                    | <u> </u>      |
| Deposit Currency                             | The currency will get defaulted in this field.                                                                                                    |               |
| Transaction Currency                         | The currency will get defaulted in this field from the underlying task.                                                                                                    |               |
| Delete Icon                                  | Click minus icon to remove the existing Linked deposit details by selecting the Deposit.                                                                                                    |               |
| Edit Link                                    | Click edit link to edit any existing deposit Details.                                                                                                    |               |

### **Commission, Charge and Taxes**

On click of 'Next' in the previous screen, system will auto populate the charges, commission and tax components mapped to the product from the back office system.

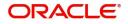

If default charges are available under the product, they should be defaulted here with values. If customer or customer group specific charges are maintained, then the same will be defaulted from back end system.

| Recalculate Redefau                                                                      | alt                   |               |            |                   |          |         |       |         |              |                                                                    |
|------------------------------------------------------------------------------------------|-----------------------|---------------|------------|-------------------|----------|---------|-------|---------|--------------|--------------------------------------------------------------------|
| BISS                                                                                     |                       |               |            |                   |          |         |       |         |              |                                                                    |
| nt Description Booking                                                                   | LC or Guarantee Issue |               |            |                   |          |         |       |         |              |                                                                    |
| ommission Details                                                                        |                       |               |            |                   |          |         |       |         |              |                                                                    |
| omponent Rate                                                                            |                       | Modified Rate | Currency   | Amount            | Modified | Defe    | r Wai | ve Ch   | arge Party   | Settlement Account                                                 |
| ILSR_COMM 1.25                                                                           |                       |               | GBP        | £1,250.00         |          |         |       |         |              | PK20010440017                                                      |
|                                                                                          | Tag currency          | Tag Amount    | Currency   | Amount            | Modified | Billing | Defer | Waive   | Charge Party | Settlement Account                                                 |
| Charge Details                                                                           |                       |               |            |                   |          |         |       |         |              |                                                                    |
|                                                                                          | Tag currency          | Tag Amount    | Currency   | Amount            | Modified | Billing | Defer | Waive   | Charge Party | Settlement Account                                                 |
| omponent<br>LCCOURAMND                                                                   | Tag currency          | Tag Amount    | GBP        |                   | Modified | Billing | Defer | Waive   | Charge Party |                                                                    |
| omponent                                                                                 | Tag currency          | Tag Amount    | GBP        | £100.00           | Modified | Billing |       | Waive   | Charge Party | PK20010440017                                                      |
| LCCOURAMND                                                                               |                       |               |            |                   | Modified | Billing | Defer | Waive   | Charge Party |                                                                    |
| omponent                                                                                 |                       |               | GBP        | £100.00           | Modified | Billing |       | Billing |              | PK20010440017                                                      |
| omponent<br>LLCCOURAMND<br>LLCSWIFTAMN<br>age 1 of 1 (1-2 of a<br>ax Details<br>omponent | 2 items) K < 1        |               | GBP<br>GBP | £100.00<br>£50.00 |          | Billing |       | Billing |              | PK20010440017<br>PK20010440017                                     |
| omponent<br>LCCOURAMND<br>LCSWIFTAMN<br>Ige 1 of 1 (1-2 of a<br>ax Details               | 2 items) K < 1        | k K           | GBP<br>GBP | £100.00<br>£50.00 |          | Billing |       | Billing | g Defer      | PK20010440017           PK20010440017           Settlement Account |

| Field             | Description                                                           | Sample Values |
|-------------------|-----------------------------------------------------------------------|---------------|
| Event             | Read only field.<br>This field displays the event name.               |               |
| Event Description | Read only field.<br>This field displays the description of the event. |               |

#### **Commission Details**

Commission Details are auto-populated from back-end system.

| Component     | This field displays the commission component                                                                                                    |  |
|---------------|----------------------------------------------------------------------------------------------------|--|
| Rate          | This field displays the rate that is defaulted from product.                                                                                                    |  |
|               | The commission rate, if available in Back Office defaults in OBTFPM. The user is able to change the rate.                                                                                   |  |
|               | If flat commission is applicable, then commission<br>amount defaulted from back office is modifiable<br>by the user. Rate field will be blank and the user<br>cannot modify the Rate field. |  |
| Modified Rate | From the default value, if the rate is changed the value gets updated in this field.                                                                                                    |  |
| Currency      | Defaults the currency in which the commission needs to be collected                                                                                                    |  |

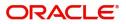

| Field              | Description                                                                                                    | Sample Values |
|--------------------|----------------------------------------------------------------------------------------------------|---------------|
| Amount             | This field displays the amount that is maintained under the product code.                                                                                                    |               |
|                    | The commission rate, if available in Back Office<br>defaults in OBTFPM. The user is able to change<br>the rate, but not the commission amount directly.<br>The amount gets modified based on the rate<br>changed and the new amount is calculated in<br>back office based on the new rate and is<br>populated in OBTFPM.<br>If flat commission is applicable, then commission<br>amount defaulted from back office is modifiable<br>by the user. Rate field will be blank and the user<br>cannot modify the Rate field. |               |
| Modified Amount    | From the default value, if the rate or amount is<br>changed, the modified value gets updated in the<br>modified amount field.                                                                                                    |               |
| Billing            | If charges/commission is handled by separate<br>billing engine, then by selecting billing the details<br>to be available for billing engine for further<br>processing.                                                                                                    |               |
| Defer              | Select the check box, if charges/commissions has to be deferred and collected at any future step.                                                                                                    |               |
| Waive              | Select the check box to waive charges/ commission.                                                                                                    |               |
|                    | Based on the customer maintenance, the charges/commission can be marked for Billing or Defer.                                                                                                    |               |
|                    | If the defaulted Commission is changed to defer<br>or billing or waive, system must capture the user<br>details and the modification details in the<br>'Remarks' place holder.                                                                                                    |               |
| Charge Party       | Charge party will be 'Applicant' by Default. You can change the value to Beneficiary                                                                                                    |               |
| Settlement Account | Details of the Settlement Account.                                                                                                    |               |
| Charge Details     | · · · · · · · · · · · · · · · · · · ·                                                                                                    |               |
| Component          | Charge Component type.                                                                                                    |               |
| Tag Currency       | Defaults the tag currency in which the charges have to be collected.                                                                                                    |               |
| Tag Amount         | Tag amount that is maintained under the product code.                                                                                                    |               |
| Currency           | Defaults the currency in which the charges have to be collected.                                                                                                    |               |

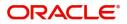

| Field              | Description                                                                                                    | Sample Values |
|--------------------|----------------------------------------------------------------------------------------------------|---------------|
| Amount             | An amount that is maintained under the product<br>code gets defaulted in this field. User can edit the<br>value, if required.                                                                                                    |               |
| Modified           | From the default value, if the rate is changed or<br>the amount is changed, the value gets updated in<br>the modified amount field.                                                                                                   |               |
| Billing            | If charges are handled by separate billing engine,<br>then by selecting billing the details to be available<br>for billing engine for further processing.                                                                             |               |
|                    | On simulation of charges/commission from Back<br>Office, if any of the Charges/Commission<br>component for the customer is 'Billing' enabled,<br>'Billing' toggle for that component should be<br>automatically checked in OBTFPM.    |               |
|                    | The user can not enable/disable the option, if it is de-selected by default.                                                                                                    |               |
|                    | This field is disabled, if 'Defer' toggle is enabled                                                                                                    |               |
| Defer              | If charges have to be deferred and collected at<br>any future step, this check box has to be<br>selected.                                                                                                    |               |
|                    | On simulation of charges/commission from Back<br>Office, if any of the Charges/Commission<br>component for the customer is AR-AP tracking<br>enabled, 'Defer' toggle for that component should<br>be automatically checked in OBTFPM. |               |
|                    | The user can enable/disable the option the check<br>box. On de-selection the user has to click on<br>'Recalculate' charges button for re-simulation.                                                                                  |               |
| Waive              | Enble the toggle, if charges has to be waived.                                                                                                    |               |
|                    | Based on the customer maintenance, the charges should be marked for Billing or for Defer.                                                                                                    |               |
|                    | This field is disabled, if Defer toggle is enabled.                                                                                                    |               |
| Charge Party       | Charge party will be applicant by default. You can change the value to beneficiary                                                                                                    |               |
| Settlement Account | Details of the settlement account.                                                                                                    |               |

#### Tax Details

The tax component is calculated based on the commission and defaults if maintained at product level. User cannot update tax details and any change in tax amount on account of modification of charges/ commission will be available on click of Re-Calculate button or on hand off to back-end system.

Tax details are defaulted from the back-end system.

| Field     | Description        | Sample Values |
|-----------|--------------------|---------------|
| Component | Tax Component type |               |

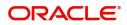

| Field              | Description                                                                                                    | Sample Values |
|--------------------|----------------------------------------------------------------------------------------------------|---------------|
| Туре               | Type of tax Component.                                                                                                    |               |
| Value Date         | This field displays the value date of tax component.                                                                                                    |               |
| Currency           | The tax currency is the same as the commission.                                                                                                    |               |
| Amount             | The tax amount defaults based on the percentage of commission maintained. User can edit the tax amount, if required.                                                                                             |               |
| Billing            | If taxes are handled by separate billing engine,<br>then by selecting billing the details to be available<br>for billing engine for further processing.<br>This field is disabled, if 'Defer' toggle is enabled. |               |
| Defer              | If taxes have to be deferred and collected at any future step, this option has to be enabled.                                                                                                    |               |
|                    | The user can enable/disable the option the check<br>box. On de-selection the user has to click on<br>'Recalculate' charges button for re-simulation.                                                             |               |
| Settlement Account | Details of the settlement account.                                                                                                    |               |

#### Preview

The Preview Message tile, draft message from the back office should be simulated and displayed.

| Draft Details                                                                                                    | Draft Confirmation          |                   |   |
|----------------------------------------------------------------------------------------------------|-----------------------------|-------------------|---|
| anguage                                                                                                    | Draft Confirmation Required | Customer Response |   |
| English                                                                                                    |                             | Select            | ~ |
| review Draft Message                                                                                                    | Customer Remarks            | Response Date     |   |
| <br>Original Received from Application - Outgoing Draft                                                                                                    |                             | mm/dd/yy          |   |
| Priority/Delivery : Normal                                                                                                    | Default Email List          | Add Recepients    |   |
| Message HeaderSwift Input : FIN 700 Issue of a Documentary Credit                                                                                                    | pss_org_ww@oracle.com       |                   |   |
| Sender Swift address : AAMMNL21XXX<br>ANDROPAN ASSET MANAGEMENT B.V.<br>206-216, HERENGRACHT<br>AMSTERDAM<br>Receiver Swift address : CITIUS33XXX<br>CITIBANK, NEW YORK -OUR USD CORS<br>CITIUS33XXX<br>USer Header |                             |                   |   |

| Field                 | Description                                | Sample Values |
|-----------------------|--------------------------------------------|---------------|
| Preview SWIFT Message |                                            |               |
| Language              | Select the language for the SWIFT message. |               |
| Message Type          | Select the message type.                   |               |
| Preview Advice        | Display a preview of the draft message.    |               |

**Preview Mail Device** 

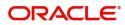

| Field                          | Description                                                                                                    | Sample Values |
|--------------------------------|----------------------------------------------------------------------------------------------------|---------------|
| Language                       | Select the language for the advice message.                                                                                                    |               |
| Advice Type                    | Select the advice type.                                                                                                    |               |
| Message Type                   | Display a preview of the advice.                                                                                                    |               |
| Draft Confirmation<br>Required | This toggle enables the user to select if draft confirmation is required or not                                                                             |               |
| Following fields will have va  | lues on receipt of customer response.                                                                                                    |               |
| Customer Response              | User can enter the response received from<br>customer. If the response is received online, the<br>response is auto populated in this field by the<br>system |               |
| Customer Remarks               | Remarks from the customer for the draft                                                                                                    |               |
| Response Date                  | Customer Response received date.                                                                                                    |               |
| Default Email list             | Default email address of the customer.                                                                                                    |               |
| Add Recipients                 | Enables to add more recipients for the customer response.                                                                                                   |               |

### **Insurance Details**

| Insurance Details                           |                 |                                         |                                       |                             | ×                   |
|---------------------------------------------|-----------------|-----------------------------------------|---------------------------------------|-----------------------------|---------------------|
| Insurance Compa<br>Code<br>BAJALZ           | ny Details<br>Q | Company Name<br>Bajaj Allanz            | Company Address<br>12 downing street, |                             |                     |
| Policy Number<br>AlG202012001               | Q               | Open Policy                             | Cover Date<br>Feb 29, 2020            | Expiry Date<br>Nov 29, 2021 |                     |
| Insurance Amount<br>GBP v<br>£10,000,000.00 |                 | Utilized Amount<br>GBP V<br>£100,000.00 |                                       |                             |                     |
|                                             |                 |                                         |                                       |                             | Save & Close Cancel |

### Provide the Insurance details based on the description in the following table:

| Field           | Description                                                                                                    | Sample Values |
|-----------------|----------------------------------------------------------------------------------------------------|---------------|
| Company Details |                                                                                                    |               |
| Company Code    | Select the Company Code from the LOV.                                                                                          |               |
| Company Name    | Read only field.<br>Insurance company details will be displayed as<br>per the selected Company Code from the LOV.              |               |
| Company Address | Read only field.<br>Insurance company address will be displayed as<br>per the selected Insurance Company Code from<br>the LOV. |               |

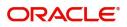

| Field            | Description                                                          | Sample Values |
|------------------|----------------------------------------------------------------------|---------------|
| Policy Number    | Provide the policy number.                                           |               |
| Open Policy      | If enabled, this field denotes whether the policy is an open policy. |               |
| Cover Date       | This field displays the date up to which the policy is covered.      |               |
| Expiry Date      | This field displays the expiry date of the policy.                   |               |
| Insurance Amount | The insurance policy amount.                                         |               |
| Utilized Amount  | The utilized amount.                                                 |               |

#### Linked Loan Details

This user can view the details of linked loan accounts.

| Linked Loan Details      |                  |                |              |               | ×           |
|--------------------------|------------------|----------------|--------------|---------------|-------------|
| Linked Loan Details      |                  |                |              |               |             |
| Drawing Reference Number | Drawing Currency | Drawing Amount | Loan Account | Loan Currency | Loan Amount |
| PK2IULL21125B5A7         | GBP              | £20,000.00     |              |               |             |
| PK2IULL21125B5A8         | GBP              | £20,000.00     |              |               |             |
| PK2IULL21125B5A6         | GBP              | £20,000.00     |              |               |             |
| PK2IULL21125B5A9         | GBP              | £20,000.00     |              |               |             |

### Provide the loan preference details based on the description in the following table:

| Field                       | Description                                                                  | Sample Values |
|-----------------------------|------------------------------------------------------------------------------|---------------|
| Drawing Reference<br>Number | This field displays the drawing reference number of the linked loan account. |               |
| Drawing Currency            | This field displays the drawing currency of the linked loan account.         |               |
| Drawing Amount              | This field displays the drawing amount of the linked loan account.           |               |
| Loan Account                | This field displays the loan account number.                                 |               |
| Loan Currency               | This field displays the currency of the loan account.                        |               |
| Loan Amount                 | This field displays the loan amount.                                         |               |

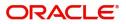

Cancel

### **Action Buttons**

Use action buttons based on the description in the following table:

| Field                 | Description                                                                                                    | Sample Values |
|-----------------------|----------------------------------------------------------------------------------------------------|---------------|
| Documents             | The user can view the uploaded documents.<br>Application will display the mandatory and<br>optional documents.                                                                                                    |               |
|                       | The user can view and input/view application details simultaneously.                                                                                                    |               |
|                       | When a user clicks on the uploaded document,<br>Document window get opened and on clicking the<br>view icon of the uploaded document, Application<br>screen should get split into two. The one side of<br>the document allows to view and on the other<br>side allows to input/view the details in the<br>application. |               |
| Remarks               | The user can view the remarks captured in the process during earlier stages.                                                                                                    |               |
| Overrides             | User can view the various overrides that have been generated and accepted.                                                                                                    |               |
| Customer Instructions | Click to view/ input the following                                                                                                    |               |
|                       | <ul> <li>Standard Instructions – In this section, the<br/>system will populate the details of Standard<br/>Instructions maintained for the customer.<br/>User will not be able to edit this.</li> </ul>                                                                                                    |               |
|                       | <ul> <li>Transaction Level Instructions – In this<br/>section, OBTFPM user can input any<br/>Customer Instructions received as part of<br/>transaction processing. This section will be<br/>enabled only for customer initiated<br/>transactions.</li> </ul>                                                           |               |
| Common Group Message  | Click Common Group Message button, to send MT799 and MT999 messages from within the task.                                                                                                    |               |
| Incoming Message      | User can view the incoming SWIFT message MT730.                                                                                                    |               |
|                       | In case of MT798-MT726-MT759 request, user can view MT798 message(726-759) in this placeholder in Header of the task.                                                                                                    |               |
|                       | In case of MT798_MT788-MT799 request, user can view MT798 message (788-799) in this placeholder in Header of the process-task.                                                                                                    |               |
| View LC               | Enables user to view the details of the underlying LC.                                                                                                    |               |

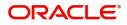

| Field        | Description                                                                                                    | Sample Values |
|--------------|----------------------------------------------------------------------------------------------------|---------------|
| SignatureS   | Click the Signature button to verify the signature of the customer/ bank if required.                                                                                                    |               |
|              | The user can view the Customer Number and<br>Name of the signatory, Signature image and the<br>applicable operation instructions if any available<br>in the back-office system.                                           |               |
|              | If more than one signature is required, system should display all the signatures.                                                                                                    |               |
| Reject       | On click of Reject, user must select a Reject<br>Reason from a list displayed by the system.                                                                                                    |               |
|              | Reject Codes:                                                                                                    |               |
|              | <ul> <li>R1- Documents missing</li> </ul>                                                                                                    |               |
|              | R2- Signature Missing                                                                                                    |               |
|              | R3- Input Error                                                                                                    |               |
|              | R4- Insufficient Balance/Limits                                                                                                    |               |
|              | • R5 - Others.                                                                                                    |               |
|              | Select a Reject code and give a Reject Description.                                                                                                    |               |
|              | This reject reason will be available in the remarks window throughout the process.                                                                                                    |               |
| Refer        | User will be able to refer the task back to the Data<br>Enrichment user. User must select a Refer<br>Reason from the values displayed by the system.<br>Refer Codes:                                                      |               |
|              | <ul> <li>R1- Documents missing</li> </ul>                                                                                                    |               |
|              | R2- Signature Missing                                                                                                    |               |
|              | R3- Input Error                                                                                                    |               |
|              | <ul><li>R4- Insufficient Balance- Limits</li><li>R5 - Others</li></ul>                                                                                                    |               |
| Hold         | The details provided will be on hold.<br>This option is used, if there are any pending<br>information yet to be received from applicant and<br>appropriate remarks must be provided.                                      |               |
| Cancel       | Cancel the task window and return to dashboard. The data input will not be saved.                                                                                                    |               |
| Save & Close | Save the information provided and holds the task<br>in you queue for working later.<br>This option will not submit the request.                                                                                           |               |
| Next         | On click of Next, system should validate if all the mandatory fields have been captured. Necessary error and override messages to be displayed. On successful validation, system moves the task to the next data segment. |               |

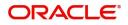

### Settlement Details

| Main Details            | Settlement Details     |                      |               |                  |                     |                  |                      |               |                        |                      | Screen ( 6     |
|-------------------------|------------------------|----------------------|---------------|------------------|---------------------|------------------|----------------------|---------------|------------------------|----------------------|----------------|
| Acknowledgement Details | Current Event          |                      |               |                  |                     |                  |                      |               |                        |                      |                |
| Additional Fields       | 4 Settlement De        | 4.6 when we been in  |               |                  |                     |                  |                      |               |                        |                      |                |
| Advices                 |                        | A Settlement Details |               |                  |                     |                  |                      |               |                        |                      |                |
| Additional Details      | Component              | Currency             | Debit/Credit  | Account          | Account Description | Account Currency | Netting Indicator    | Current Event | Original Exchange Rate | Exchange Rate        | Deal Reference |
| Settlement Details      | AILSR_COM1_LIQD        | GBP                  | Debit         | PK20010440017    | GOODCARE PLC        | GBP              | No                   | No            |                        |                      |                |
| Summary                 | AILSR_COM1_LIQD        | GBP                  | Debit         | PK20010440017    | GOODCARE PLC        | GBP              | No                   | No            |                        |                      |                |
|                         | AILSR_COM1_LIQD        | GBP                  | Debit         | PK20010440017    | GOODCARE PLC        | GBP              | No                   | No            |                        |                      |                |
|                         | AILSR_COMM_LIQD        | GBP                  | Debit         | PK20010440017    | GOODCARE PLC        | GBP              | No                   | No            |                        |                      |                |
|                         | AILSR_COMM_LIQD        | GBP                  | Debit         | PK20010440017    | GOODCARE PLC        | GBP              | No                   | No            |                        |                      |                |
|                         | AILSR_COMM_LIQD        | GBP                  | Debit         | PK20010440017    | GOODCARE PLC        | GBP              | No                   | No            |                        |                      |                |
|                         | APCHCLASS_LIQD         | GBP                  | Debit         | 152110003        | Domestic Export Sig | GBP              | No                   | No            |                        |                      |                |
|                         | APCHCLASS_LIQD         | GBP                  | Debit         | 152110003        | Domestic Export Sig | GBP              | No                   | No            |                        |                      |                |
|                         | APCHCLASS_LIQD         | GBP                  | Debit         | 152110003        | Domestic Export Sig | GBP              | No                   | No            |                        |                      |                |
|                         | ARC1_LIQD              | GBP                  | Debit         | PK20010440017    | GOODCARE PLC        | GBP              | No                   | No            |                        |                      |                |
|                         | COLL_AMND              | AMTEQ - I            | Party Details |                  |                     |                  |                      |               |                        |                      |                |
|                         | Transfer Type          |                      |               | Charge Details   |                     | Net              | ting Indicator       |               | Ordering Custom        | er                   |                |
|                         | Bank Transfer          |                      | Ŧ             | Remitter All C   | harges 🔻            |                  |                      | Ψ             | Q                      | Name/Account         | 2              |
|                         | Ordering Institution   |                      |               | Senders Corres   |                     |                  | eivers Correspondent |               | Intermediary Insti     | tution               |                |
|                         | Q Na                   | ame/Account          |               | (                | Name/Account        |                  | Q Name/A             | ccount [ 🔁    | Q                      | Name/Account         | 2              |
|                         | Account With Instituti |                      | -             | Beneficiary Inst |                     |                  | mate Beneficiary     | -             |                        | bursement Institutio |                |
|                         | Q. Ni                  | ame/Account          | D             | (                | ۹ Name/Account      |                  | Q, Name/A            | ccount 🕑      | Q                      | Name/Account         | 2              |
|                         | Payment Details        | 5                    |               |                  |                     |                  |                      |               |                        |                      |                |
|                         | Sender To Receiver 1   |                      |               | Sender To Rece   | eiver 2             | Sen              | der To Receiver 3    |               | Sender To Receive      | er 4                 |                |
|                         | Sender To Receiver 5   |                      |               | Sender To Rece   |                     |                  |                      |               |                        |                      |                |

Provide the settlement details based on the description in the following table:

| Field               | Description                                                                                                    | Sample Values |
|---------------------|----------------------------------------------------------------------------------------------------|---------------|
| Current Event       | The user can select the check box to populate the settlement details of the current event associated with the task. On De-selecting the check box, the system list all the accounts under the settlement details irrespective of the current event. |               |
| Component           | Components gets defaulted based on the product selected.                                                                                                    |               |
| Currency            | System displays the default currency for the component.                                                                                                    |               |
| Debit/Credit        | System displays the debit/credit indicators for the components.                                                                                                    |               |
| Account             | System displays the account details for the components.                                                                                                    |               |
| Account Description | System displays the description of the selected account.                                                                                                    |               |
| Account Currency    | System defaults the currency for all the items based on the account number.                                                                                                    |               |
| Netting Indicator   | Application displays the applicable netting indicator.                                                                                                    |               |
| Current Event       | System defaults the current event as Y or N.                                                                                                    |               |

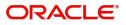

| Field                  | Description                                                                                           | Sample Values |
|------------------------|----------------------------------------------------------------------------------------------------|---------------|
| Original Exchange Rate | System displays the Original Exchange Rate as<br>simulated in settlement details section from<br>OBTF |               |
| Exchange Rate          | The exchange rate.                                                                                    |               |
| Deal Reference Number  | The exchange deal reference number.                                                                   |               |

### **Action Buttons**

Use action buttons based on the description in the following table:

| Field                 | Description                                                                                                    | Sample Values |
|-----------------------|----------------------------------------------------------------------------------------------------|---------------|
| Documents             | The user can view the uploaded documents.<br>Application will display the mandatory and<br>optional documents.                                                                                                    |               |
|                       | The user can view and input/view application details simultaneously.                                                                                                    |               |
|                       | When a user clicks on the uploaded document,<br>Document window get opened and on clicking the<br>view icon of the uploaded document, Application<br>screen should get split into two. The one side of<br>the document allows to view and on the other<br>side allows to input/view the details in the<br>application. |               |
| Remarks               | The user can view the remarks captured in the process during earlier stages.                                                                                                    |               |
| Overrides             | User can view the various overrides that have been generated and accepted.                                                                                                    |               |
| Customer Instructions | Click to view/ input the following                                                                                                    |               |
|                       | • <b>Standard Instructions</b> – In this section, the system will populate the details of Standard Instructions maintained for the customer. User will not be able to edit this.                                                                                                    |               |
|                       | • <b>Transaction Level Instructions</b> – In this section, OBTFPM user can input any Customer Instructions received as part of transaction processing. This section will be enabled only for customer initiated transactions.                                                                                          |               |
| Common Group Message  | Click Common Group Message button, to send MT799 and MT999 messages from within the task.                                                                                                    |               |

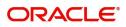

| Field            | Description                                                                                                    | Sample Values |
|------------------|----------------------------------------------------------------------------------------------------|---------------|
| Incoming Message | User can view the incoming SWIFT message MT730.                                                                                                    |               |
|                  | In case of MT798-MT726-MT759 request, user can view MT798 message(726-759) in this placeholder in Header of the task.                                                           |               |
|                  | In case of MT798_MT788-MT799 request, user can view MT798 message (788-799) in this placeholder in Header of the process-task.                                                  |               |
| View LC          | Enables user to view the details of the underlying LC.                                                                                                    |               |
| SignatureS       | Click the Signature button to verify the signature of the customer/ bank if required.                                                                                           |               |
|                  | The user can view the Customer Number and<br>Name of the signatory, Signature image and the<br>applicable operation instructions if any available<br>in the back-office system. |               |
|                  | If more than one signature is required, system should display all the signatures.                                                                                               |               |
| Reject           | On click of Reject, user must select a Reject<br>Reason from a list displayed by the system.                                                                                    |               |
|                  | Reject Codes:                                                                                                    |               |
|                  | <ul> <li>R1- Documents missing</li> </ul>                                                                                                    |               |
|                  | <ul> <li>R2- Signature Missing</li> </ul>                                                                                                    |               |
|                  | R3- Input Error                                                                                                    |               |
|                  | R4- Insufficient Balance/Limits                                                                                                    |               |
|                  | • R5 - Others.                                                                                                    |               |
|                  | Select a Reject code and give a Reject Description.                                                                                                    |               |
|                  | This reject reason will be available in the remarks window throughout the process.                                                                                              |               |
| Refer            | User will be able to refer the task back to the Data<br>Enrichment user. User must select a Refer<br>Reason from the values displayed by the system.<br>Refer Codes:            |               |
|                  | <ul> <li>R1- Documents missing</li> </ul>                                                                                                    |               |
|                  | R2- Signature Missing                                                                                                    |               |
|                  | R3- Input Error                                                                                                    |               |
|                  | <ul><li>R4- Insufficient Balance- Limits</li><li>R5 - Others</li></ul>                                                                                                    |               |
| Hold             | The details provided will be on hold.                                                                                                    |               |
|                  | This option is used, if there are any pending<br>information yet to be received from applicant and<br>appropriate remarks must be provided.                                     |               |

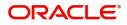

| Field        | Description                                                                                                    | Sample Values |
|--------------|----------------------------------------------------------------------------------------------------|---------------|
| Cancel       | Cancel the task window and return to dashboard. The data input will not be saved.                                                                                                    |               |
| Save & Close | Save the information provided and holds the task<br>in you queue for working later.<br>This option will not submit the request.                                                                                                    |               |
| Next         | On click of Next, system should validate if all the<br>mandatory fields have been captured. Necessary<br>error and override messages to be displayed. On<br>successful validation, system moves the task to<br>the next data segment. |               |

#### Summary

User can review the summary of details updated in Data Enrichment Import LC Internal Amendment request.

Log in to Oracle Banking Trade Finance Process Management (OBTFPM) system to see the Summary tiles. The tiles must display a list of important fields with values. User can drill down from Summary Tiles into respective data segments.

| Main Details                                                  | Summary                                                                                                    |                                                                     |                                                                     |                                                          |                                         |             |                                                                  |                                                                              | Screen ( 6 |
|---------------------------------------------------------------|----------------------------------------------------------------------------------------------------|---------------------------------------------------------------------|---------------------------------------------------------------------|----------------------------------------------------------|-----------------------------------------|-------------|------------------------------------------------------------------|------------------------------------------------------------------------------|------------|
| Acknowledgement Details                                       | Main Details                                                                                                    |                                                                     | Acknowledgeme                                                       | ent Details                                              | Additional Field                        | ls          | Advices                                                          |                                                                              |            |
| Additional Fields<br>Advices<br>Additional Details<br>Summary | Form of LC<br>Submission Mode<br>Date of Issue<br>Date of Expiry<br>Place of Expiry                                   | : IRREVOCABLE<br>: Desk<br>: 2021-05-05<br>: 2021-05-12<br>: LONDON | Account Identificati<br>Date of<br>Acknowledgement<br>:<br>Currency | :                                                        | Click here to view<br>Additional fields | :           | Advice 1<br>Advice 2<br>Advice 3<br>Advice 4<br>Advice 5         | : LC_AMND_IN<br>: LC_CASH_CO<br>: AMD_IMP_CR<br>: LC_AM_INST<br>: LC_AMD_AUT |            |
|                                                               | Limits and Collate                                                                                                    | erals                                                               | Commission,Cha                                                      | arges and Taxes                                          | Preview Messag                          | ges         | Parties Details                                                  |                                                                              |            |
|                                                               | Limit Currency<br>Limit Contribution<br>Limit Status<br>Collateral Currency<br>Collateral Contr.<br>Collateral Status | :<br>:<br>: Not Verified<br>: USD<br>: 12100<br>: Not Verified      | Charge<br>Commission<br>Tax<br>Block Status                         | : GBP100<br>: GBP1163.46<br>: USD7508.32<br>: Not Initia | Language<br>Preview Message             | : ENG<br>:- | Applicant<br>Advise Through Bank<br>Advising Bank<br>Beneficiary | : PK2WALKIN1<br>: HSBC BANK<br>: MANHATTAN<br>: GOODCARE PLC                 |            |
|                                                               | Accounting Deta                                                                                                    | ils                                                                 | Insurance Detail                                                    | S                                                        | Linked Loan De                          | tails       |                                                                  |                                                                              |            |
|                                                               | Event<br>AccountNumber<br>Branch                                                                                      | : CLIQ<br>: 263200001<br>: PK2                                      | Company<br>Insured Amount<br>Expiry Date                            | :<br>:                                                   | IoanAcc<br>Loan Currency<br>Loan Amount | : : :       |                                                                  |                                                                              |            |

#### Tiles Displayed in Summary

- Main Details User can view and modify the application details and LC details, if required.
- Acknowledgement Details User can view and modify the MT730 details, if required.
- Additional Fields User can view and modify the details of additional fields, if required.
- Advices User can view and modify the advices details, if required.
- Settlement Details User can view the settlement details.
- Limits and Collaterals User can view the captured details of limits and collateral.
- Commission, Charges and Taxes User can view and modify the commission, charge and taxes details, if required.
- Preview Message User can preview the message (MT799) generated if any.

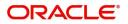

- Parties Details User can view and modify party details like beneficiary, advising bank etc., if required.
- Compliance Details User can view compliance details. The status must be verified for KYC and to be initiated for AML and Sanction Checks.
- Accounting Details User can view the accounting entries generated in back office.

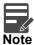

When the Value Date is different from the Transaction Date for one or more accounting entries, system displays an Alert Message "Value Date is different from Transaction Date for one or more Accounting entries.

- Insurance Details User can view and modify insurance details, if required.
- Linked Loan Details User can view the linked loan details.

#### **Action Buttons**

Use action buttons based on the description in the following table:

.

| Field                 | Description                                                                                                    | Sample Values |
|-----------------------|----------------------------------------------------------------------------------------------------|---------------|
| Documents             | The user can view the uploaded documents.<br>Application will display the mandatory and<br>optional documents.                                                                                                    |               |
|                       | The user can view and input/view application details simultaneously.                                                                                                    |               |
|                       | When a user clicks on the uploaded document,<br>Document window get opened and on clicking the<br>view icon of the uploaded document, Application<br>screen should get split into two. The one side of<br>the document allows to view and on the other<br>side allows to input/view the details in the<br>application. |               |
| Remarks               | The user can view the remarks captured in the process during earlier stages.                                                                                                    |               |
| Overrides             | User can view the various overrides that have been generated and accepted.                                                                                                    |               |
| Customer Instructions | Click to view/ input the following                                                                                                    |               |
|                       | <ul> <li>Standard Instructions – In this section, the<br/>system will populate the details of Standard<br/>Instructions maintained for the customer.<br/>User will not be able to edit this.</li> </ul>                                                                                                    |               |
|                       | • <b>Transaction Level Instructions</b> – In this section, OBTFPM user can input any Customer Instructions received as part of transaction processing. This section will be enabled only for customer initiated transactions.                                                                                          |               |

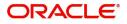

| Field                | Description                                                                                                    | Sample Values |
|----------------------|----------------------------------------------------------------------------------------------------|---------------|
| Common Group Message | Click Common Group Message button, to send MT799 and MT999 messages from within the task.                                                                                       |               |
| Incoming Message     | User can view the incoming SWIFT message MT730.                                                                                                    |               |
|                      | In case of MT798-MT726-MT759 request, user can view MT798 message(726-759) in this placeholder in Header of the task.                                                           |               |
|                      | In case of MT798_MT788-MT799 request, user can view MT798 message (788-799) in this placeholder in Header of the process-task.                                                  |               |
| View LC              | Enables user to view the details of the underlying LC.                                                                                                    |               |
| SignatureS           | Click the Signature button to verify the signature of the customer/ bank if required.                                                                                           |               |
|                      | The user can view the Customer Number and<br>Name of the signatory, Signature image and the<br>applicable operation instructions if any available<br>in the back-office system. |               |
|                      | If more than one signature is required, system should display all the signatures.                                                                                               |               |
| Reject               | On click of Reject, user must select a Reject<br>Reason from a list displayed by the system.                                                                                    |               |
|                      | Reject Codes:                                                                                                    |               |
|                      | R1- Documents missing                                                                                                    |               |
|                      | R2- Signature Missing                                                                                                    |               |
|                      | R3- Input Error                                                                                                    |               |
|                      | R4- Insufficient Balance/Limits                                                                                                    |               |
|                      | • R5 - Others.                                                                                                    |               |
|                      | Select a Reject code and give a Reject Description.                                                                                                    |               |
|                      | This reject reason will be available in the remarks window throughout the process.                                                                                              |               |
| Refer                | User will be able to refer the task back to the Data<br>Enrichment user. User must select a Refer<br>Reason from the values displayed by the system.<br>Refer Codes:            |               |
|                      | <ul> <li>R1- Documents missing</li> </ul>                                                                                                    |               |
|                      | R2- Signature Missing                                                                                                    |               |
|                      | R3- Input Error                                                                                                    |               |
|                      | R4- Insufficient Balance- Limits                                                                                                    |               |
|                      | R5 - Others                                                                                                    |               |

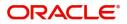

| Field        | Description                                                                                                    | Sample Values |
|--------------|----------------------------------------------------------------------------------------------------|---------------|
| Hold         | The details provided will be on hold.<br>This option is used, if there are any pending<br>information yet to be received from applicant and<br>appropriate remarks must be provided.                         |               |
| Cancel       | Cancel the task window and return to dashboard. The data input will not be saved.                                                                                                    |               |
| Save & Close | Save the information provided and holds the task<br>in you queue for working later.<br>This option will not submit the request.                                                                              |               |
| Submit       | Task will get moved to next logical stage of<br>Import LC Amendment.<br>If mandatory fields have not been captured,<br>system will display an error message until the<br>mandatory fields data are provided. |               |

# **Multi Level Approval**

Log in into OBTFPM application and open the task to see the summary tiles. The tiles should display a list of important fields with values. User must be able to drill down from summary Tiles into respective data segments to verify the details of all fields under the data segment.

The user can simulate/recalculate charge details and during calling the handoff, if handoff is failed with error the OBTFM displays the Handoff failure error during the Approval of the task.

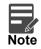

The user can simulate/recalculate charge details and during calling the handoff, if handoff is failed with error the OBTFM displays the Handoff failure error during the Approval of the task.

#### **Re-Key**

User can input Rekey before Approval. On successful Rekey of data, user should be able to proceed to the Approval Summary screen.

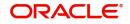

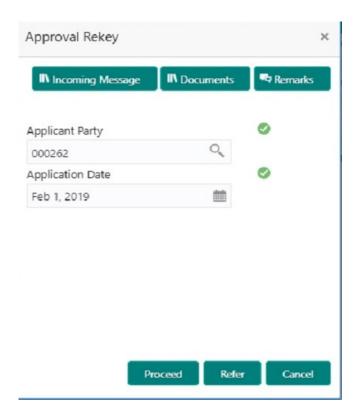

### **Action Buttons**

Use action buttons based on the description in the following table:

| Field            | Description                                                                                                    | Sample Values |
|------------------|----------------------------------------------------------------------------------------------------|---------------|
| Documents        | Upload the required documents.                                                                                                    |               |
| Remarks          | Provide any additional information regarding the LC Amendment. This information can be viewed by other users processing the request.                                |               |
| Incoming Message | Displays the incoming message, if any.                                                                                                    |               |
| Action Buttons   |                                                                                                    |               |
| Proceed          | On proceed, the screen navigates to approval summary screen.                                                                                                    |               |
| Refer            | User will be able to refer the task back to the Data<br>Enrichment user.User must select a Refer<br>Reason from the values displayed by the system.<br>Refer Codes: |               |
| Cancel           | Cancel the Import LC Amendment Approval Rekey.                                                                                                    |               |

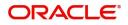

### Summary

| = ORACLE                                                                                                    |                                                                              |                                                                                 | (DEFAULTENTITY) 10 Or                  | II3, 2021 POORNIMA                                                                                                    |
|----------------------------------------------------------------------------------------------------|------------------------------------------------------------------------------|---------------------------------------------------------------------------------|----------------------------------------|----------------------------------------------------------------------------------------------------|
| mport LC Internal Amendment<br>Approval Task Level 1 :: Application No:                                                                                                    | - PK2ILCI000024064                                                           | Remarks Overrides Customer Instruction                                          | Common Group Messages Incoming Mess    | age View LC Signatures                                                                                                    |
| Main Details                                                                                                    | Acknowledgement Details                                                      | Additional Fields                                                               | Advices                                | Limits and Collaterals                                                                                                    |
| Form of LC         : IRREVOCABLE           Submission Mode         : Desk           Date of Issue         : 2021-05-05           Date of Expiry         : 2021-05-31           Place of Expiry         : LONDON | Account identification :<br>Ack. date : 2021-06-13<br>Amount :<br>Currency : | Click here to view :<br>Additional fields                                       | Advice 1 :<br>Advice 2 :               | Contribution Currency :<br>Contribution Amount :<br>Limit Status : Not Verified<br>Collateral Currency :<br>Collateral Contr. :<br>Collateral Status : Not Verified |
| Commission, Charges and Taxes                                                                                                    | Preview Messages                                                             | Parties Details                                                                 | Accounting Details                     | Linked Loan Details                                                                                                    |
| Charge :<br>Commission :<br>Tax :<br>Block Status : Not Initiated                                                                                                    | Language : ENG<br>Preview Message :-                                         | Beneficiary : PK2WALKIN1<br>Advising Bank : RBS PLC<br>Applicant : GOODCARE PLC | Event :<br>AccountNumber :<br>Branch : | loanAcc :<br>Loan Currency :<br>Loan Amount :                                                                                                    |
| Exception(Approval)                                                                                                    |                                                                              |                                                                                 |                                        |                                                                                                    |
| exception <b>: Nii</b>                                                                                                    |                                                                              |                                                                                 |                                        |                                                                                                    |
| Audit                                                                                                    |                                                                              |                                                                                 |                                        | Reject Hold Refer Cancel Approve                                                                                                    |

Tiles Displayed in Summary:

- Main Details User can view and modify details about application details and LC details, if required.
- Acknowledgement Details User can view the MT730 details.
- Additional Fields User can view the additional fields.
- Advices User can view to the advices generated.
- Limits and Collaterals User can view the captured details of limits and collateral.
- Commission, Charges and Taxes User can view and modify charge details, if required.
- Preview Message User can preview the message (MT799) generated if any.
- Compliance Details User can view compliance details. The status must be verified for KYC and to be initiated for AML and Sanction checks.
- Accounting Entries User can view the accounting entries generated by back office system.

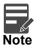

When the Value Date is different from the Transaction Date for one or more accounting entries, system displays an Alert Message "Value Date is different from Transaction Date for one or more Accounting entries.

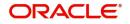

### **Action Buttons**

Use action buttons based on the description in the following table:

| Field   | Description                                                                                                    | Sample Values |
|---------|----------------------------------------------------------------------------------------------------|---------------|
| Reject  | On click of Reject, user must select a Reject Reason from a list displayed by the system.                                                                                                    |               |
|         | Reject Codes:                                                                                                    |               |
|         | <ul> <li>R1- Documents missing</li> </ul>                                                                                                    |               |
|         | R2- Signature Missing                                                                                                    |               |
|         | R3- Input Error                                                                                                    |               |
|         | <ul> <li>R4- Insufficient Balance/Limits</li> </ul>                                                                                                    |               |
|         | • R5 - Others.                                                                                                    |               |
|         | Select a Reject code and give a Reject Description.                                                                                                    |               |
|         | This reject reason will be available in the remarks window throughout the process.                                                                                                    |               |
| Hold    | The details provided will be registered and status will be on hold.                                                                                                    |               |
|         | This option is used, if there are any pending<br>information yet to be received from applicant and<br>appropriate remarks must be provided.                                                                                                    |               |
| Refer   | User will be able to refer the task back to the<br>Data Enrichment user.User must select a Refer<br>Reason from the values displayed by the system.<br>Refer Codes:<br>• R1- Documents missing                                                                                                    |               |
|         | R2- Signature Missing                                                                                                    |               |
|         | R3- Input Error                                                                                                    |               |
|         | <ul><li>R4- Insufficient Balance- Limits</li><li>R5 - Others</li></ul>                                                                                                    |               |
| Cancel  | Cancel the approval.                                                                                                    |               |
| Approve | On approve, application must validate for all<br>mandatory field values, and task must move to<br>the next logical stage. If there are more<br>approvers, task will move to the next approver for<br>approval. If there are no more approvers, the<br>transaction is handed off to the back end system<br>for posting. |               |

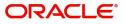

# Index

# Α

| Additional Details                   |     |
|--------------------------------------|-----|
| Action Buttons                       | 38  |
| Charge Details                       | 35, |
| 50                                   |     |
| Limits & Collateral                  |     |
| Preview                              | 53  |
| Revolving Details                    | 30, |
| 45                                   |     |
| Availability & Shipment              |     |
| Action Buttons                       | 24  |
| Availability Details                 | 19  |
| Description Of Goods And Or Services |     |
| Shipment Details                     | 21  |
|                                      |     |

# В

| Benefits | 4 |
|----------|---|
| Bononico |   |

# С

| Customer - Acknowledgement             | 68 |
|----------------------------------------|----|
| Customer - Reject Letter               | 69 |
| Customer Response - Draft Confirmation |    |
| Customer Response                      | 55 |
| Action Buttons                         | 57 |
| Draft Confirmation                     | 56 |
| Summary                                | 56 |

# D

| Data Enrichment         | 40 |
|-------------------------|----|
| Additional Details      | 45 |
| Additional Fields       | 44 |
| Amendment Details       | 44 |
| Availability & Shipment | 42 |
| Documents & Conditions  | 43 |
| Main Details            | 42 |
| Payment Details         |    |
| Summary                 | 54 |
| Documents & Conditions  |    |
| Additional Conditions   | 43 |
| Documents Required      | 43 |

# Е

| Exceptions                           |    |
|--------------------------------------|----|
| Exception - Amount Block             | 58 |
| Exception - Know Your Customer (KYC) | 60 |
| Exception - Limit Check/Credit       | 62 |

# I

| Import LC Amendment                    | 5  |
|----------------------------------------|----|
| Customer Response - Draft Confirmation | 55 |

| Data Enrichment      | 40 |
|----------------------|----|
| Exceptions           | 57 |
| Multi Level Approval | 65 |
| Registration         |    |
| Scrutiny             | 12 |
|                      |    |

# Κ

| Key Features |  | 4 |
|--------------|--|---|
|--------------|--|---|

# Μ

| Main Details         |    |
|----------------------|----|
| Action Buttons       | 17 |
| Application Details  | 15 |
| LC Amendment Details | 16 |
| Multi Level Approval |    |
| Authorization Re-Key | 65 |

## 0

| Overview | . 4 |
|----------|-----|
|----------|-----|

### Ρ

| Payment Details |  |
|-----------------|--|
| Action Buttons  |  |
| Payment Details |  |

# R

| Registration         | 5  |
|----------------------|----|
| Application Details  |    |
| LC Amendment Details |    |
| Miscellaneous        |    |
| Reject Approval      | 70 |
| Action Buttons       | 70 |
| Application Details  | 70 |
| Summary              | 70 |

# S

| Scrutiny                | 12 |
|-------------------------|----|
| Additional Details      |    |
| Additional Fields       |    |
| Amendment Details       |    |
| Availability & Shipment | 18 |
| Main Details            | 15 |
| Payment Details         |    |
| Summary                 |    |
| -                       |    |

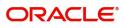

# **Reference and Feedback**

# References

For more information on any related features, you can refer to the following documents:

- Getting Started User Guide
- Common Core User Guide

#### **Documentation Accessibility**

For information about Oracle's commitment to accessibility, visit the Oracle Accessibility Program website at http://www.oracle.com/pls/topic/lookup?ctx=acc&id=docacc.

# **Feedback and Support**

Oracle welcomes customers' comments and suggestions on the quality and usefulness of the document. Your feedback is important to us. If you have a query that is not covered in this user guide or if you still need assistance, please contact documentation team.

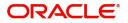